# BEDIENUNGSANLEITUNG TAB TAB 7 7

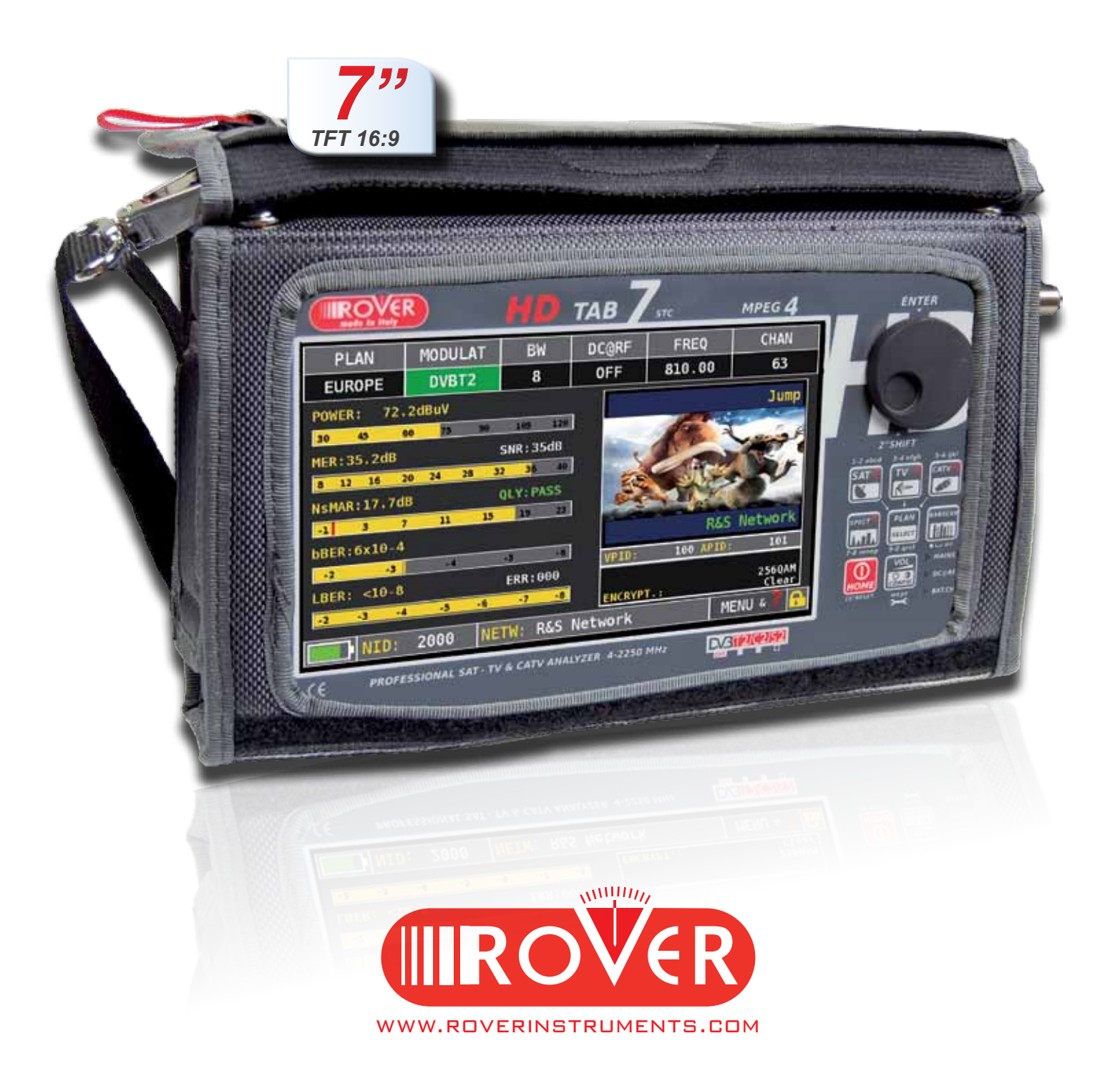

## Lernen Sie Ihren HD TAB 7 kennen

### VORDERSEITE \_\_\_\_\_\_\_\_\_\_\_\_\_\_\_\_\_\_\_\_\_\_\_\_\_\_\_\_\_\_\_\_\_\_\_\_\_\_\_\_\_\_\_\_\_\_\_\_\_

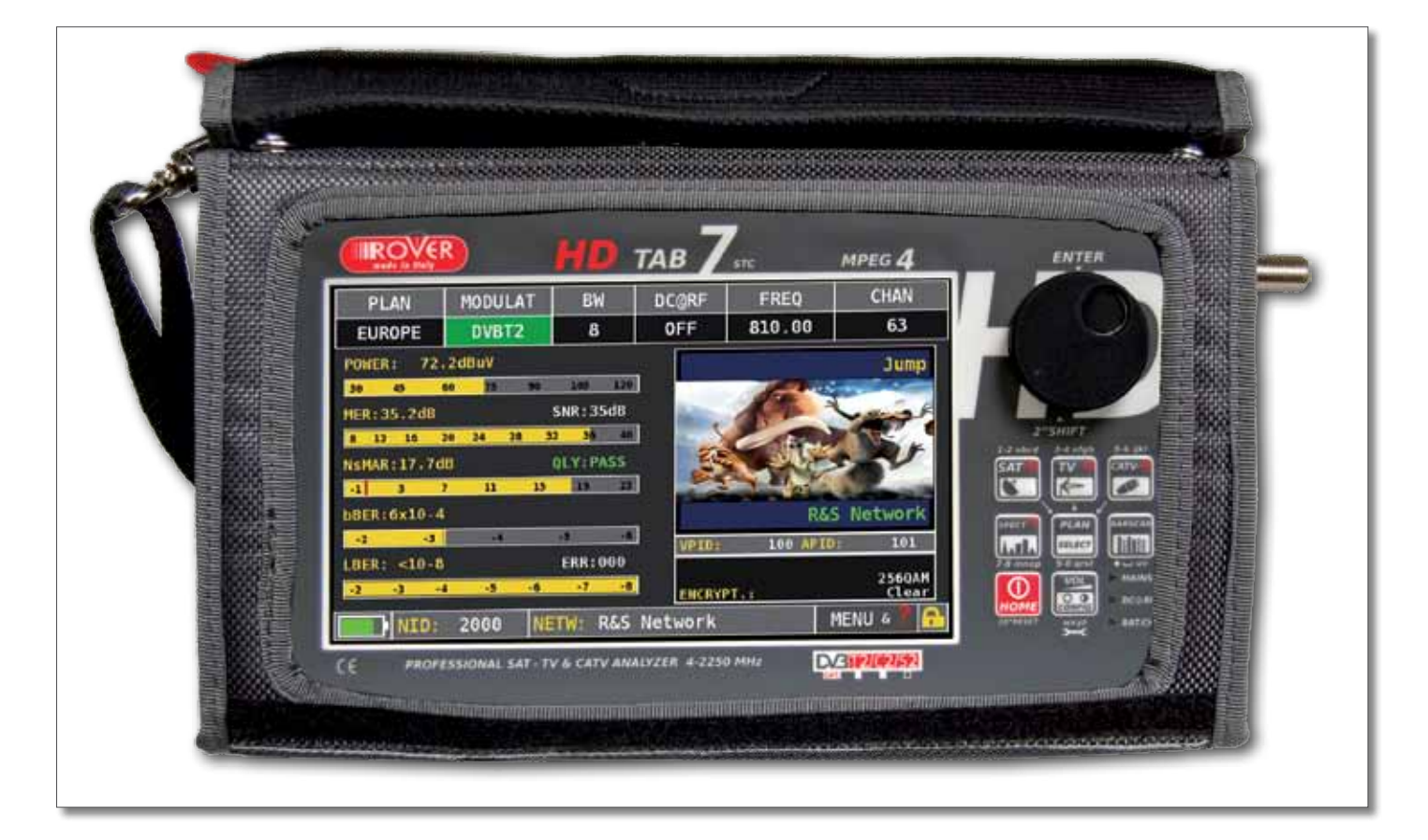

#### • power

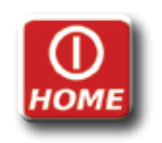

EINSCHALTEN Drücken Sie die 'HOME' Taste.

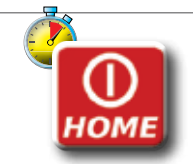

AUSSCHALTEN Drücken und halten Sie die 'HOME' Taste.

• DREHKNOPF Benutzen Sie den Drehknopf um zu navigieren und Parameter zu ändern:

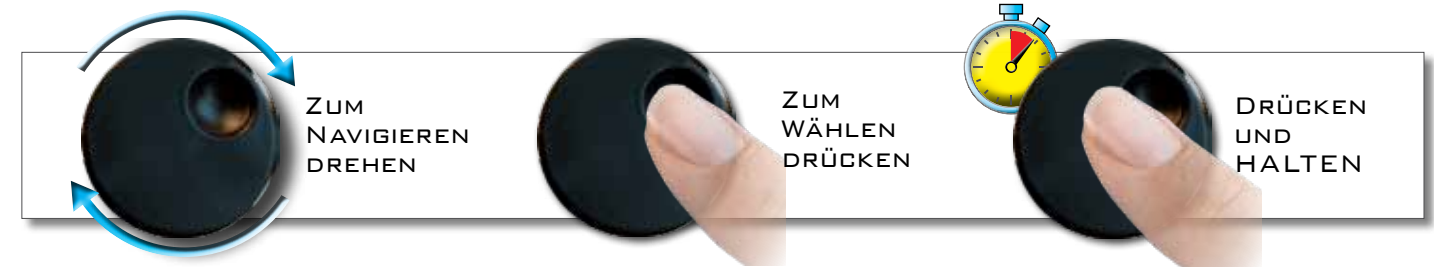

• HARDWARE RESET • HARDWARE RESET

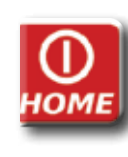

Halten Sie die "HOME" Taste 10 Sek. gedrückt und schalten Sie das Messgerät dann wieder normal ein.

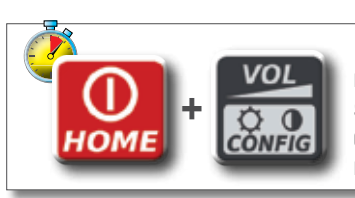

Schalten Sie das Messgerät ein und halten Sie danach sofort die "Volume" gedrückt, bis ein Tastenton hörbar wird.

### SEITENANSICHT \_\_\_\_\_\_\_\_

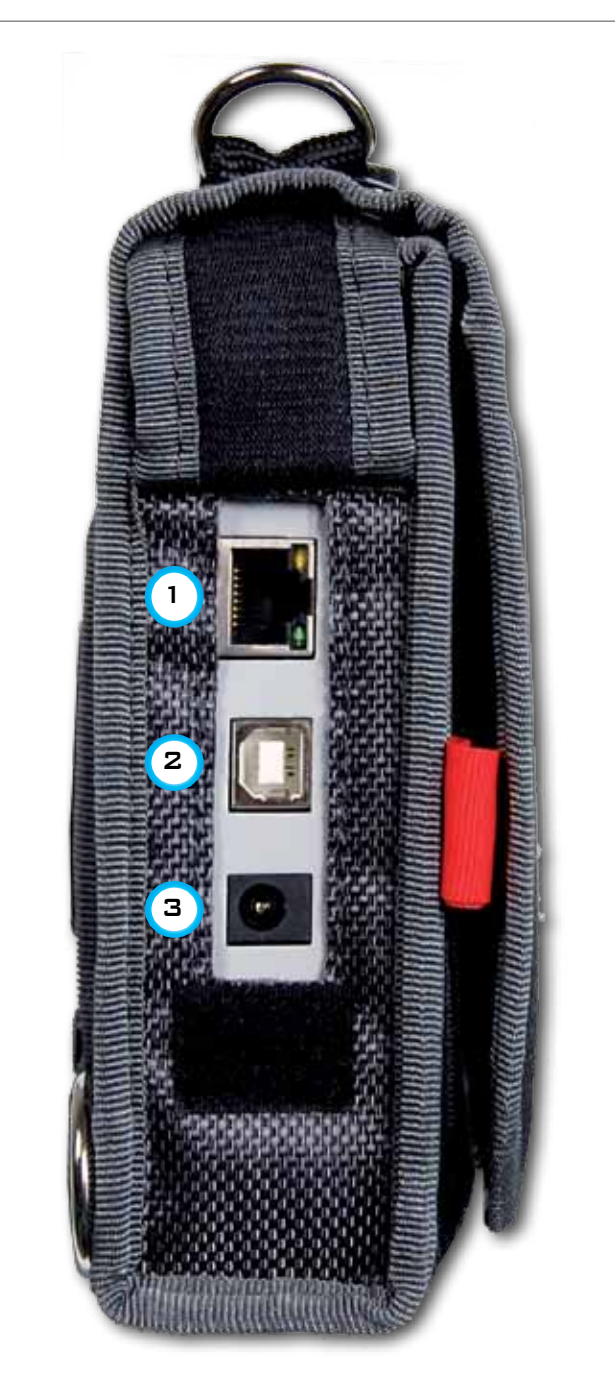

• LINKE

### SEITENANSICHT

- $1 = RJ 45 STECKER$ (nur für ROVER internen Gebrauch)
- $2 = IISB$  Schnittstelle für Software-Aktualisierung und Speicherpläne
- $3 =$  EINGANG DER Spannungsversorgung (12 V DC- 1A)

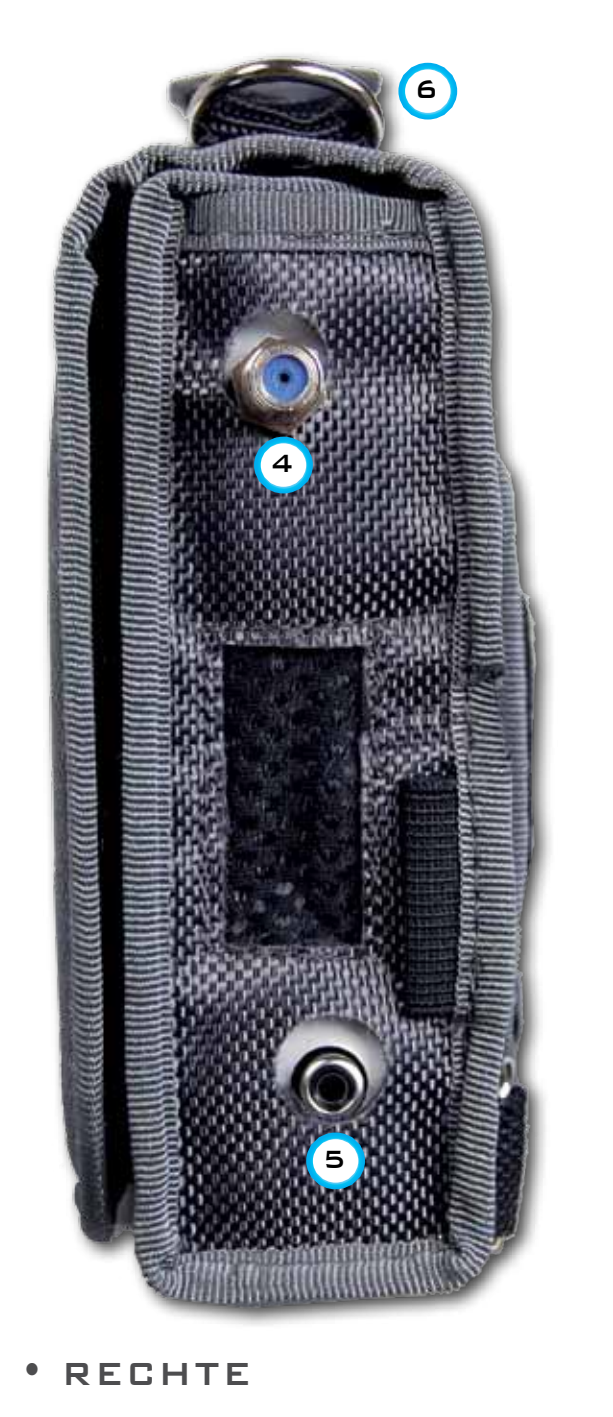

SEITENANSICHT

- $4 = 75$  OHM F-BUCHSE FÜR HF Eingang 4 - 2250 MHz
- 5 = Chinch-Buchse für Video-Eingang
- $6 =$  LÜFTUNGSAUSGANG

## HD TAB 7 Multifunktionelle Tragetasche

Vereinfachen Sie Ihre Arbeit mit Hilfe der multifunktionellen Tragetasche.

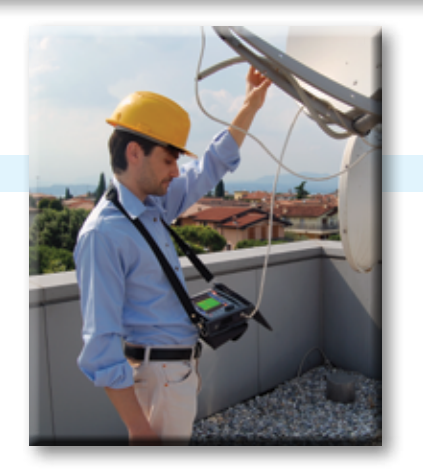

Arbeiten Sie in Sicherheit und ohne Einschränkungen mit freien Händen.

**2**

Verbinden Sie den Schultergurt mit beiden Haken an den Ecken der Tragetasche (oben links und oben rechts), um das Messgerät am Hals zu tragen, wodurch beide Hände frei bleiben.

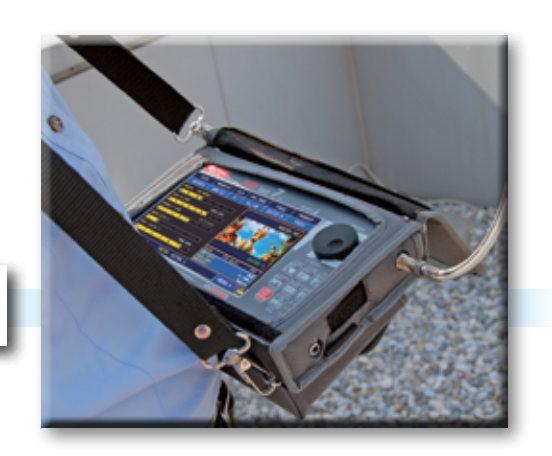

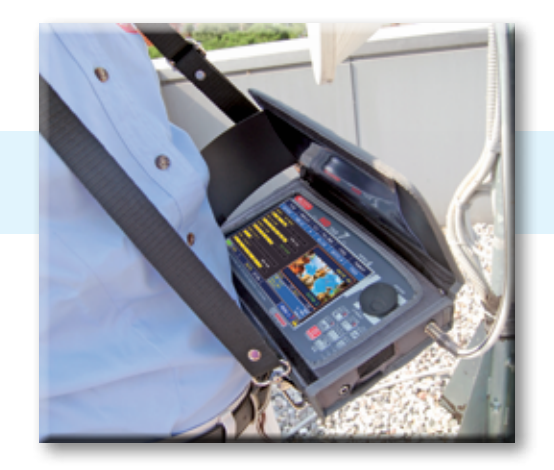

**3**

Die Sonnenschutzklappe verbessert die Ablesbarkeit des besonders hellen Bildschirms.

Befestigen Sie das Messgerät am Antennenmast oder im Auto mit Hilfe des praktischen Ring-Gürtels mit SCHNELLWECHSLER.

**1**

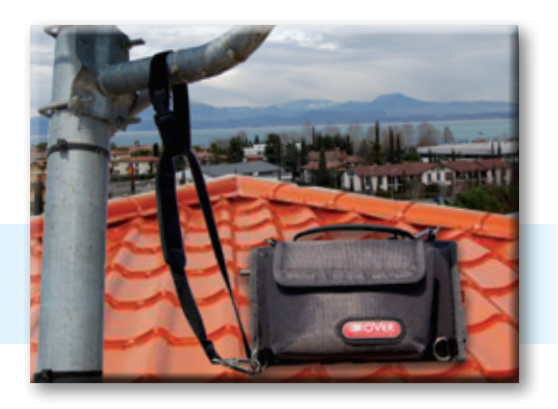

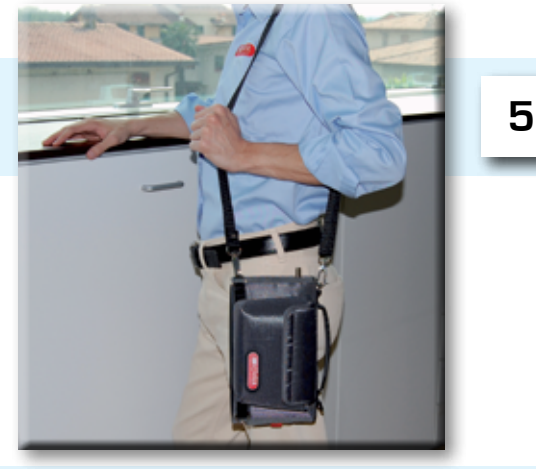

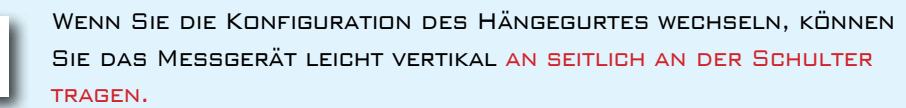

**4**

Sie können das Messgerät auch mit Hilfe des praktischen Griffs an der Hand tragen.

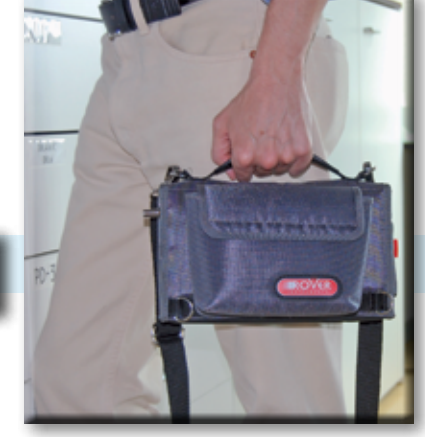

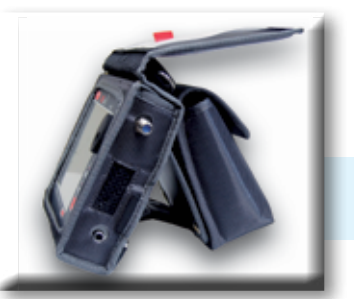

**7** Benutzen Sie die nützliche Standklappe für die Bedienung auf einem Tisch.

**6**

## Haupt-Bildschirm und Navigation

### HAUPT-BILDSCHIRM \_\_\_\_\_\_\_\_\_\_\_\_\_\_\_\_\_\_\_\_\_\_\_\_\_\_\_\_\_\_\_\_\_\_\_\_\_\_\_

Drücken Sie die 'HOME' Taste um den Haupt-Bildschirm zu öffnen. Benutzen Sie nun den Drehknopf um zwischen den 'SAT', 'TV' oder 'CATV' Symbolen zu navigieren. Wählen Sie den gewünschten Mess-Modus und drücken Sie zur Bestätigung den Drehknopf.

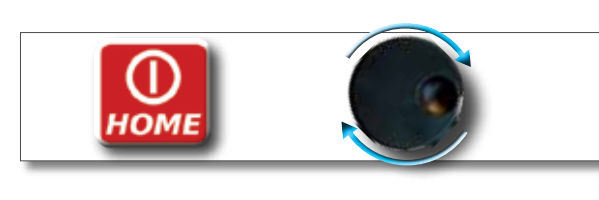

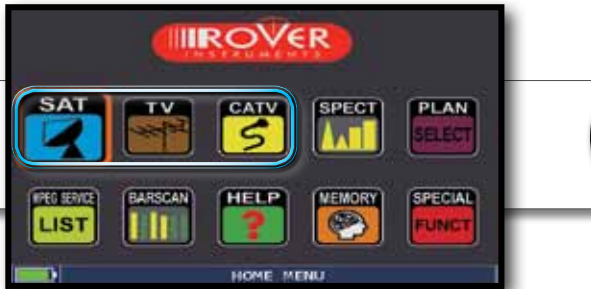

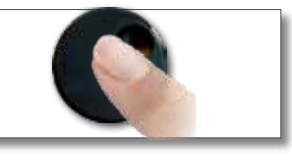

Drücken Sie jederzeit die 'HOME' Taste um den Haupt-Bildschirm aufzurufen.

### $NAYIGATION$

Benutzen Sie den Drehknopf um im Bildschirm zu navigieren und um Parameter zu ändern.

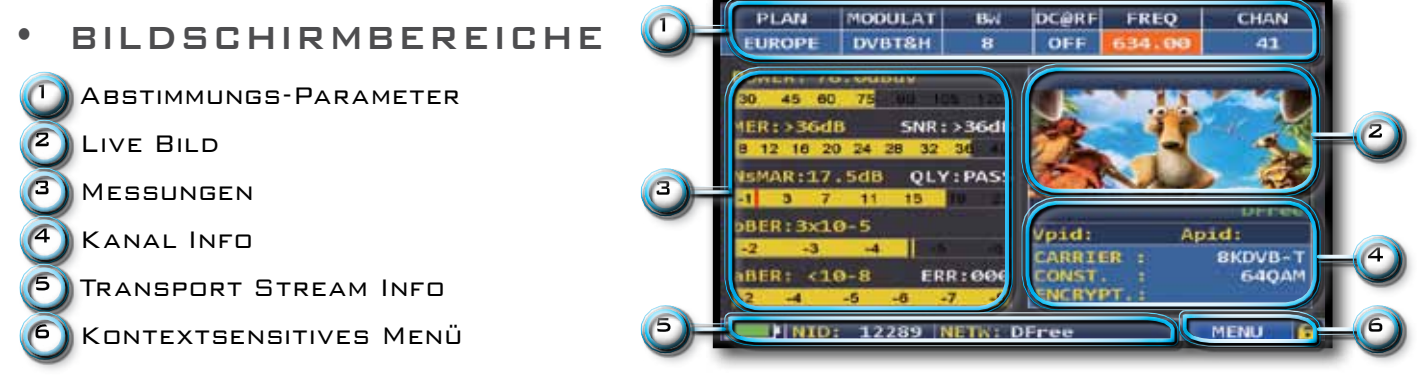

Navigieren Sie auf ein Element und wählen Sie es aus. • PARAMETER ÄNDERN

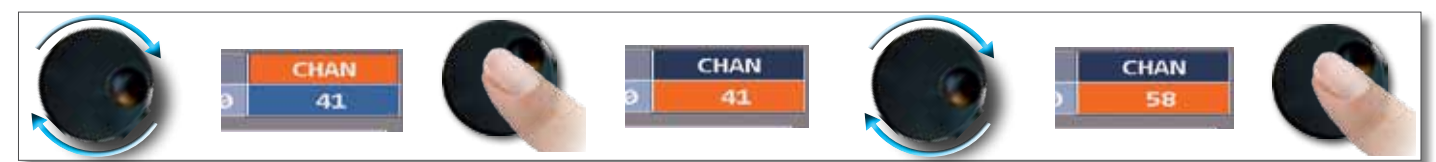

Drehen Sie den Drehknopf um den Wert des gewählten Elements zu ändern.

### • Drop-down menÜs

Navigieren Sie auf ein Drop-Down Menü und halten Sie den Drehknopf gedrückt, bis eine Parameter-Liste erscheint.

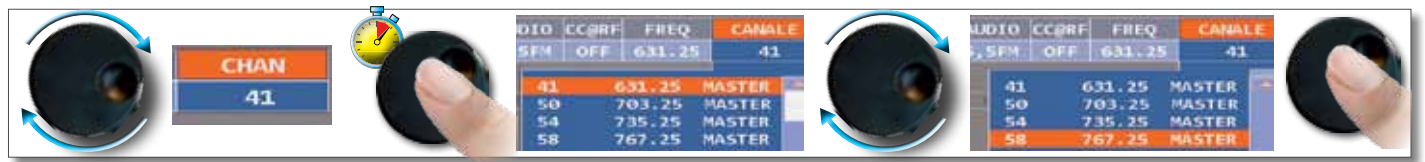

Drehen Sie den Drehknopf um den gewünschten Wert hervorzuheben. Drücken Sie zur Bestätigung den Drehknopf.

#### • ZIFFERNEINGABE

Navigieren Sie auf ein numerisches Feld und halten Sie den Drehkopf gedrückt bis eine virtuelle Tastatur

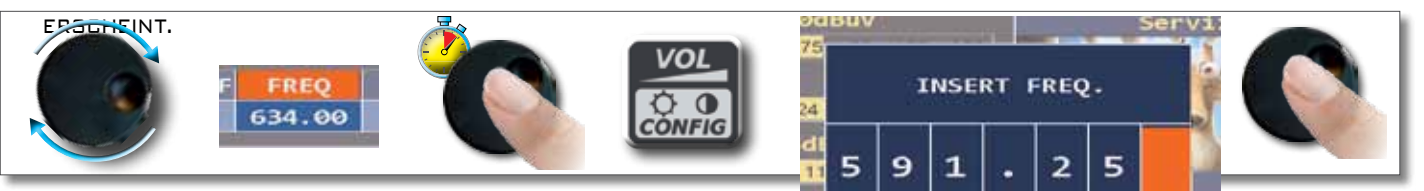

GEBEN SIE MIT HILFE DES DREHKNOPFES DEN GWÜNSCHTEN SAMEL AND DER GREEKLANDER WERT EIN.

5

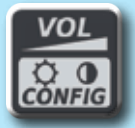

Lautstärke & Konfiguration

`ó́N

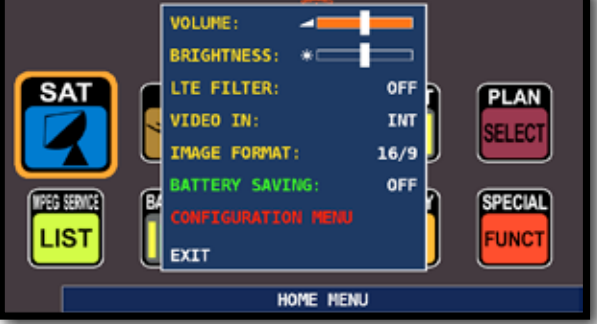

Die LAUTSTÄRKE kann sofort eingestellt werden. Drücken Sie den Drehknopf um die Bildschirm-Konfiguration und weitere wichtige Parameter einzustellen.

### STROM-SPARFUNKTION UND AUSCHALT-TIMER

Einstellungen zur Strom Sparfunktion:

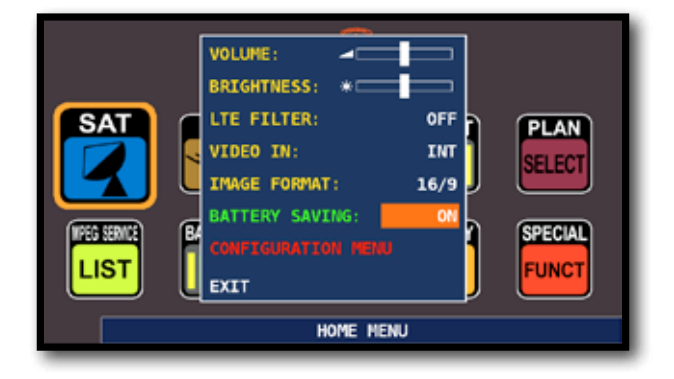

Wählen Sie "BATTERY SAVING" aus dem Lautstärke-Bildschirm. Im ON Modus wird die Bildschirmhelligkeit nach 30 Sekunden reduziert und das Messgerät schaltet sich nach 5 Minuten automatisch aus, wenn keine Taste gedrückt wird. Drücken Sie eine beliebige Taste damit der Zeitzähler von vorne beginnt.

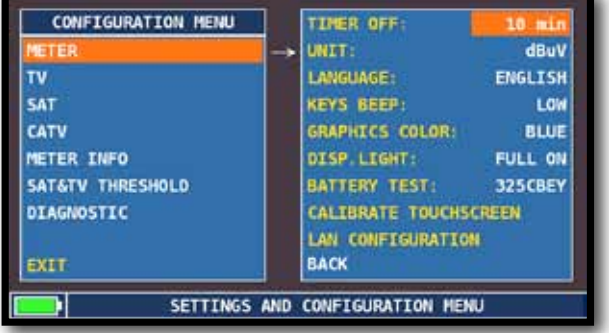

Navigieren Sie im Lautstärke-Bildschirm das "KONFIGURATIONS MENÜ" und dort auf "METER" und setzen Sie den gewünschten Wert für "TIMER OFF". Das Messgerät schaltet sich nach 5 oder 10 Minuten Inaktivität aus. Drücken Sie eine beliebige Taste um das automatische Ausschalten zu verhindern.

### TOUCHSCREEN KALIBRIERUNG \_\_\_\_\_\_\_\_\_\_\_\_\_\_\_\_\_\_\_\_

Falls das Touchscreen nicht korrekt reagiert, kann eine Kalibration notwendig sein:

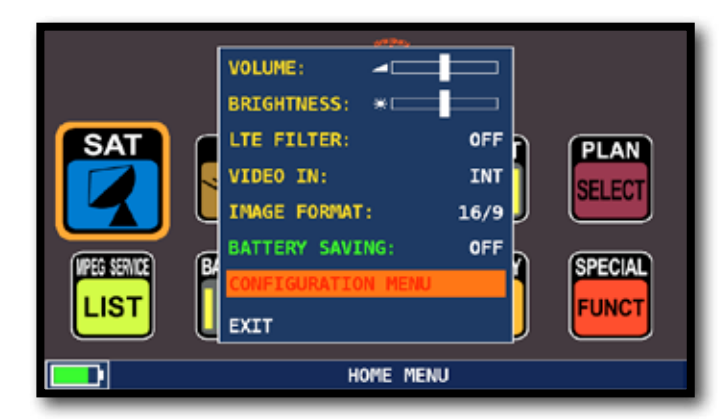

Navigieren Sie im Lautstärke-Bildschirm auf die Option "Konfigurations-Menü" ;

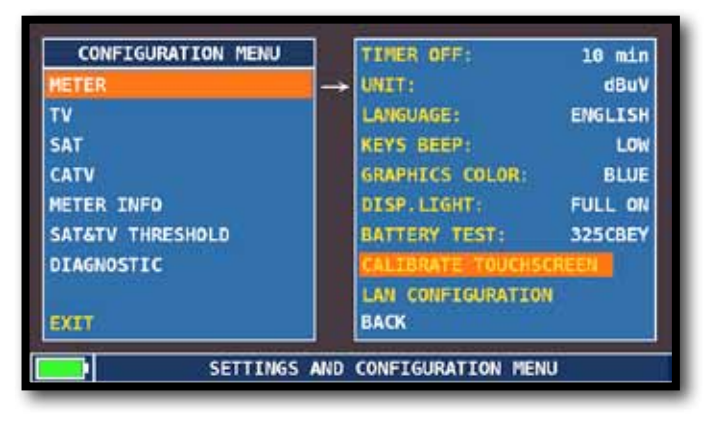

WÄHLEN SIE "MESSGERÄT" UND DANN "Touchscreen Kalibrieren";

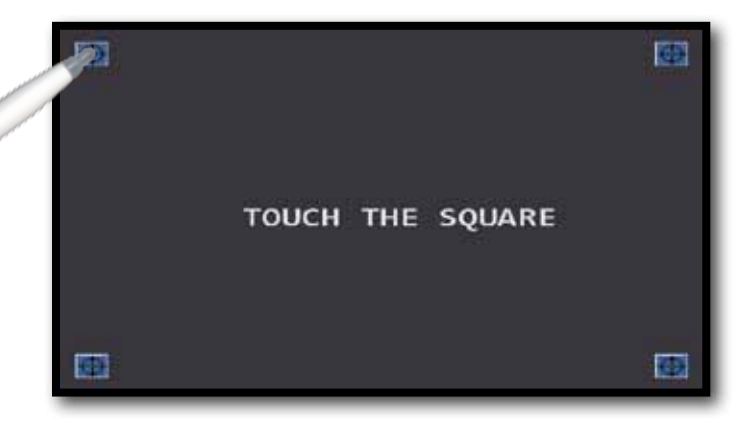

Berühren Sie nun die Mitte des Quadrats das am Bildschirmrand erscheint. Wiederholen Sie diese Operation 4 Mal.

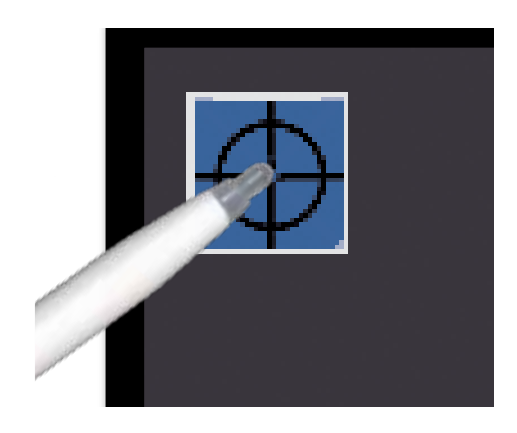

HINWEIS: Wir empfehlen dringend den Stylus-Stift zu verwenden, um genau die Mitte des Kreises zu treffen. Andernfalls wird die Kalibrierung ungenaue Resultate erziehlen.

### $DISCDVERY$

Erkennt die Modulation eines gewählten TV Kanals im TV Master Plan:

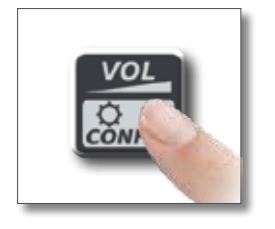

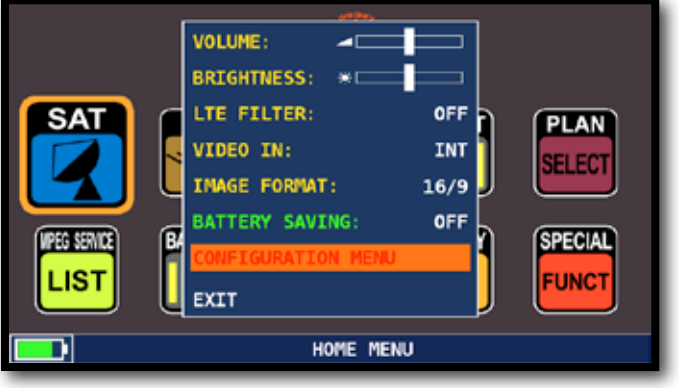

WÄHLEN SIE IM LAUTSTÄRKE-BILDSCHIRM DAS "Konfigurations-Menü".

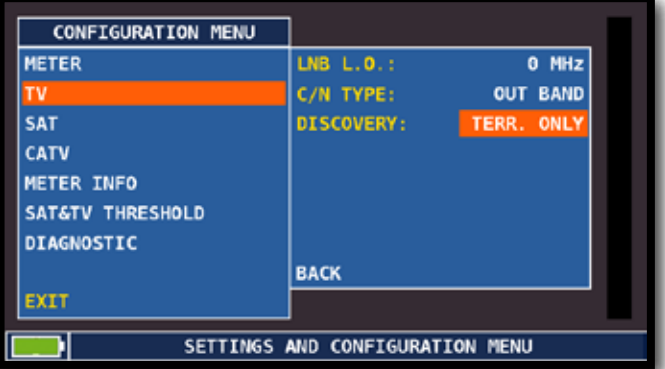

Navigieren Sie auf den Eintrag "TV" und dann auf "DISCOVERY" und setzen Sie die gewünschte Modulation:

- TERR ONLY (nur Terrestrisch),

- TERR & CABLE (Terrestrisch& Kabel)

### TV Modus \_\_\_\_\_\_\_\_\_\_\_\_\_\_\_\_\_\_ CATV (Kabel) Modus\_\_\_\_\_\_\_\_

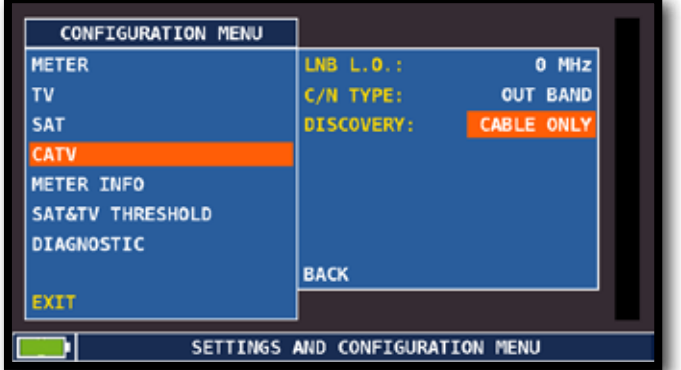

Navigieren Sie auf den Eintrag "CATV" und dann auf "DISCOVERY"und setzen Sie die gewünschte Modulation:

- CABLE ONLY (nur Kabel),

- TERR & CABLE (Terrestrisch und Kabel)

#### HINWEIS:

- Der DISCOVERY Modus funktioniert nur wenn das Antennenkabel angeschlossen ist.
- Der DISCOVERY Modus funktioniert nicht bei benutzerdefinierten oder automatischen Speicherplänen (Manual Memory oder Automemory).

### C/N METHODE (Träger/Rausch-Verhältnis) \_\_\_\_\_

Stellen Sie den Messmodus des Träger/Rausch-Verhältnis "C/N" ein: In-Band oder Out-Band (im Kanal / ausserhalb Kanal) ein

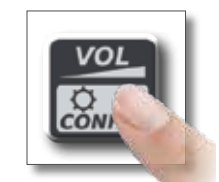

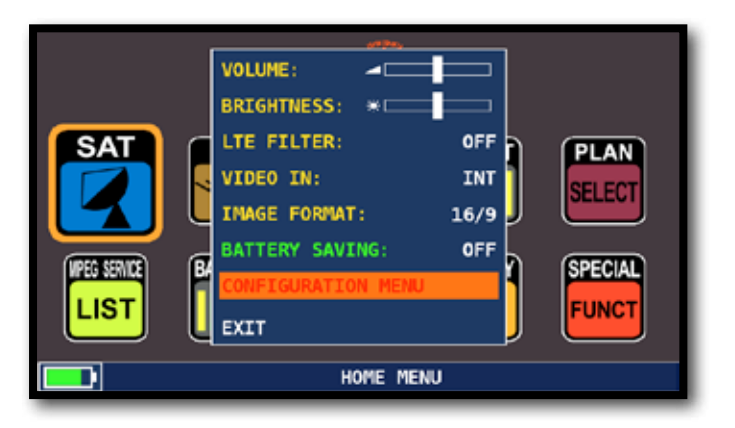

WÄHLEN SIE IM LAUTSTÄRKE-BILDSCHIRM DAS "Konfigurations-Menü"

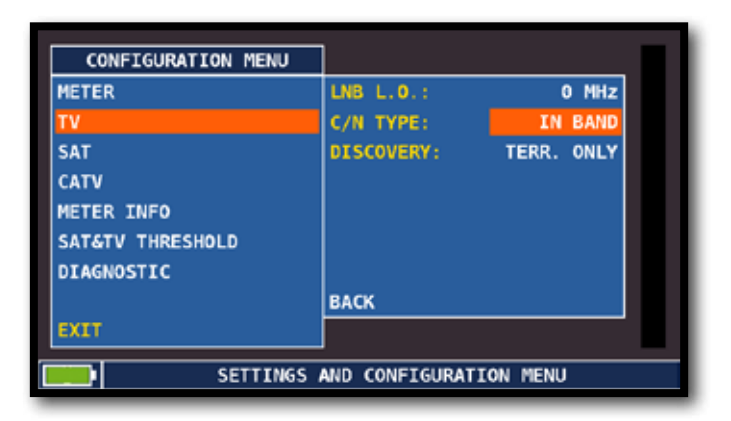

Wählen Sie dann "TV" und "C/N-TYP"

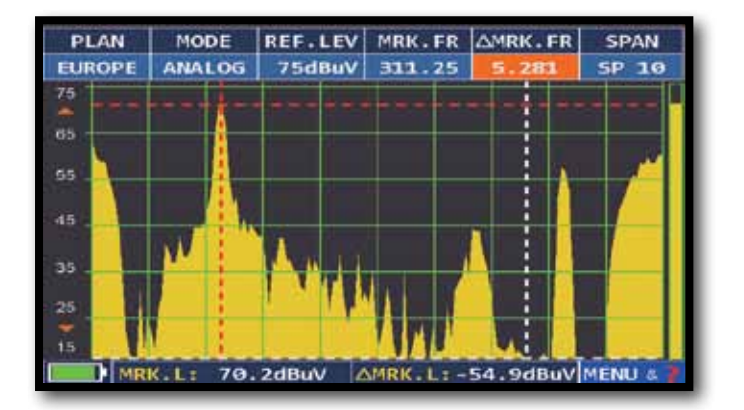

C/N Mess-Modus: "im Kanal". Das Träger/Rausch-Verhältnis wird zwischen dem Pegel des Trägers (rote Markierung) und dem Rauschen zwischen dem Farb-Unterträger und Tonträger des Kanals (weiße Markierung) gemessen.

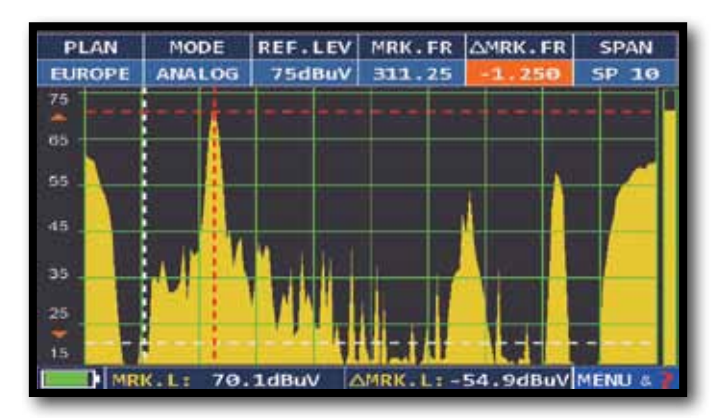

C/N Mess-Modus: "ausserhalb des Kanals". Das Träger/Rausch-Verhältnis wird zwischen dem Pegel des Trägers (rote Markierung) und dem Rauschen im Band (-1.250 MHz vom Bildträger, weiße Markierung) gemessen.

### UMSCHALTEN IN DEN SAT-MODUS \_\_\_\_\_\_\_\_\_\_\_\_\_\_\_

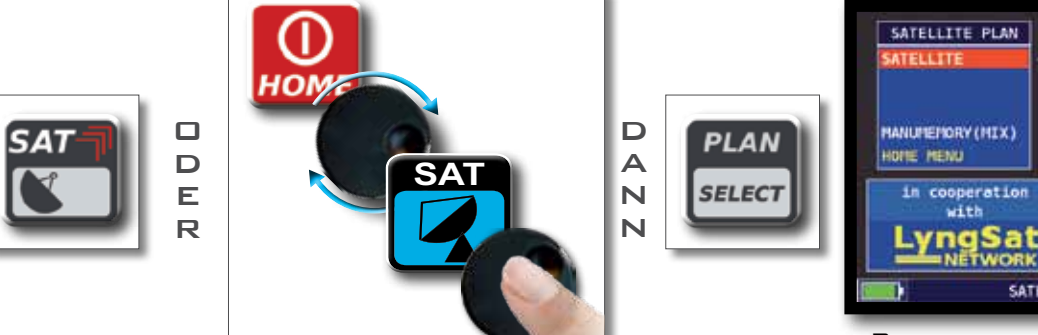

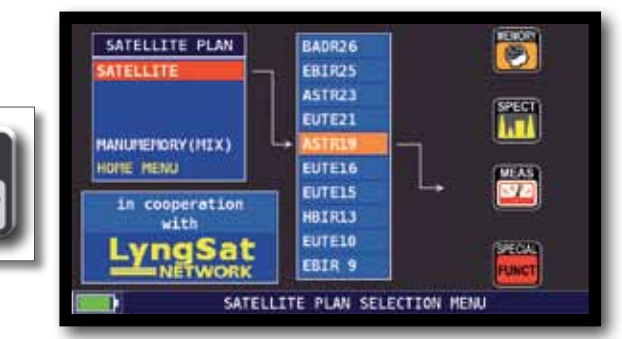

Bildschirm der SAT Kanalliste "Alle Satelliten Informationen / Tabellen in Kooperation mit LyngSat - www.lyngsat.com"

### BILDSCHIRME DER DIGITALEN SAT MESSUNG VON DVB-S UND DVB-S2

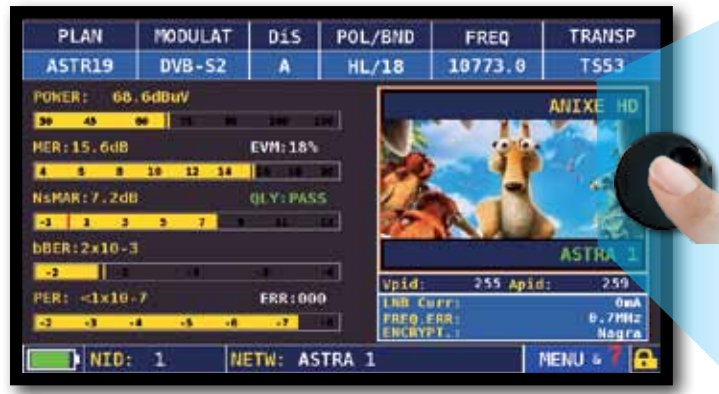

Hauptmessungen & Live Bild

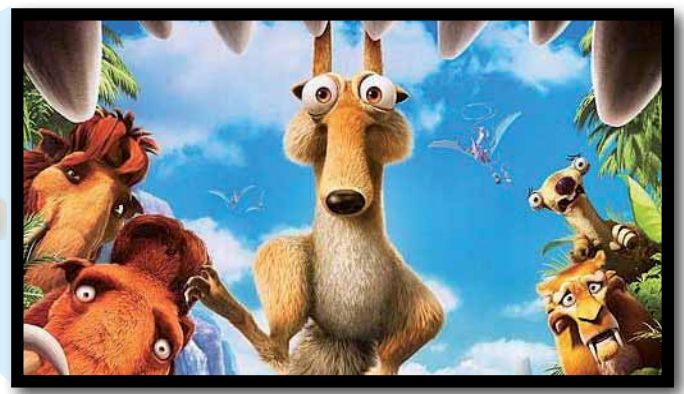

Berühren Sie das Bild um dieses zu vergrößern. Berühren Sie es erneut um zurück zur Messung zu schalten.

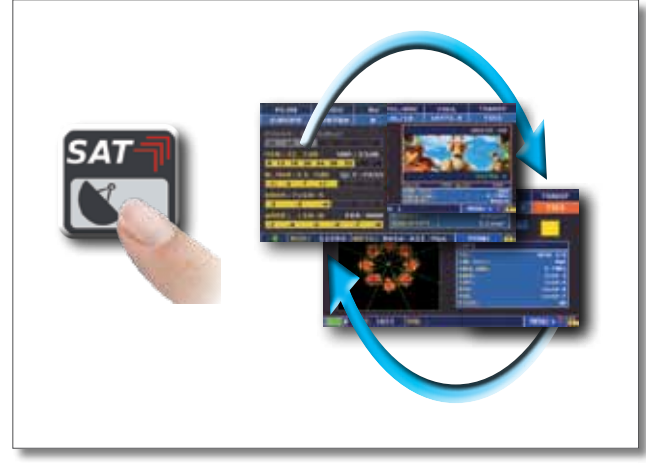

Drücken Sie diese Taste um zyklisch zwischen den verschiedenen SAT Meß-Bildschirmen zu schalten.

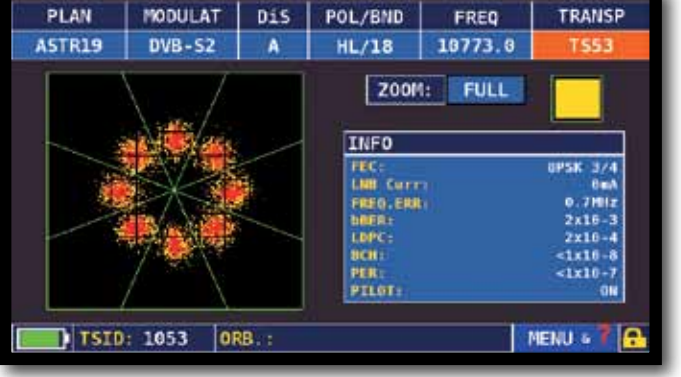

8PSK Konstellation

ZOOM:

**SAT**

Navigieren Sie auf "ZOOM" und wählen Sie das Segment das vergrössert werden soll.

### RELATED FUNCTIONS

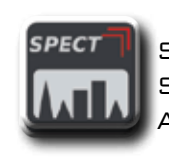

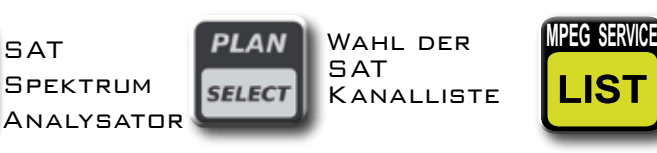

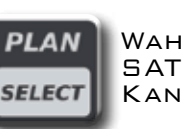

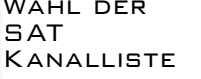

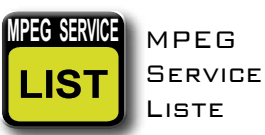

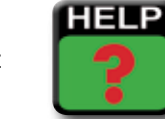

Ermittelt die Empfangsparameter ines digitalen Signals

### Darstellung der NIT \_\_\_\_\_\_\_\_\_\_\_\_\_\_\_\_\_\_\_\_\_\_\_\_\_\_\_\_\_\_\_\_\_\_\_\_\_\_

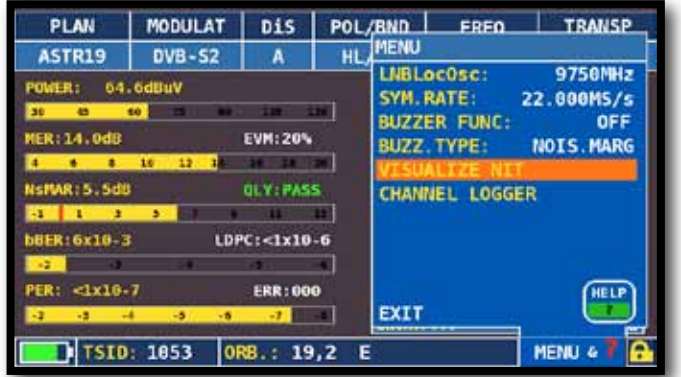

Navigieren Sie vom Bildschirm der Hauptmessungen ausgehend auf "MENU&?" und wählen Sie "NIT DARSTELLUNG".

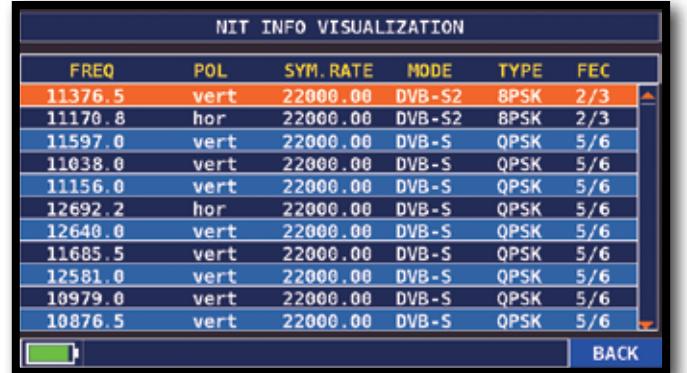

BEISPIEL 1:

 "NIT Info Darstellung" eines Transponders auf ASTRA 19 Ost UMSCHALTEN IN DEN TV MODUS<sup>(Alle an der Antenne empfangenen Kanale)</sup>

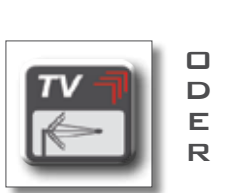

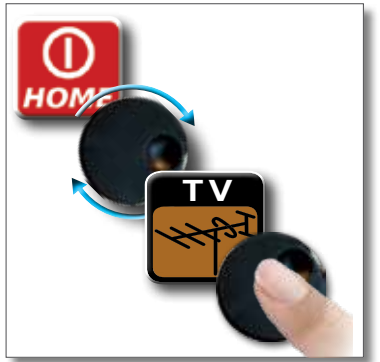

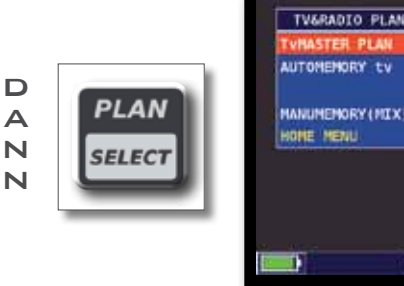

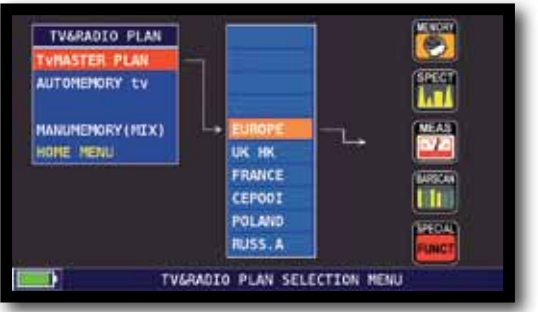

TV Kanal-Liste

### BILDSCHIRM DER ANALOGEN RADIO MESSUNG

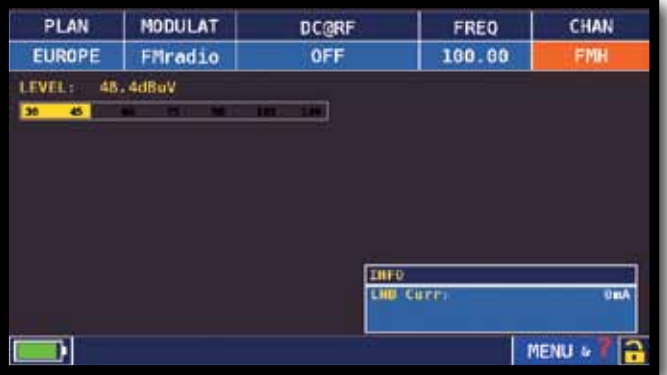

Navigieren Sie auf "KANAL" & wählen Sie "FMH" oder "FML".

Navigieren Sie auf "MODULAT" & wählen Sie "FM RADIO".

Navigieren Sie auf "FREQ" wählen Sie die gewünschte Frequenz.

### BILDSCHIRME DER ANALOGEN TV MESSUNG\_\_\_\_\_\_\_\_\_\_\_\_\_\_\_\_\_\_

Navigieren Sie auf "KANAL" und wählen Sie den gewünschten Kanal. Ist dieser analog, erscheinen folgende Bildschirme:

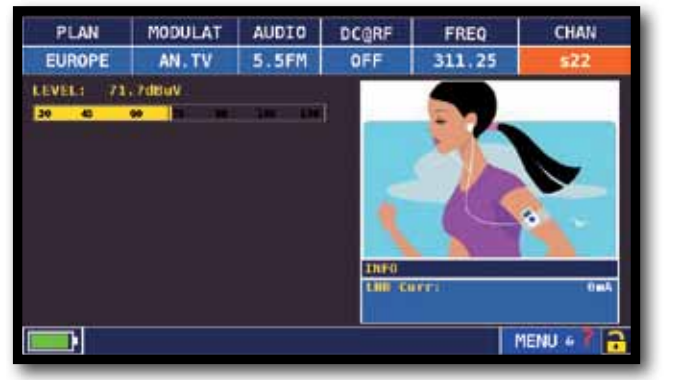

PEGEL MESSUNG UND BILDDARSTELLUNG ANDERE MESSUNGEN

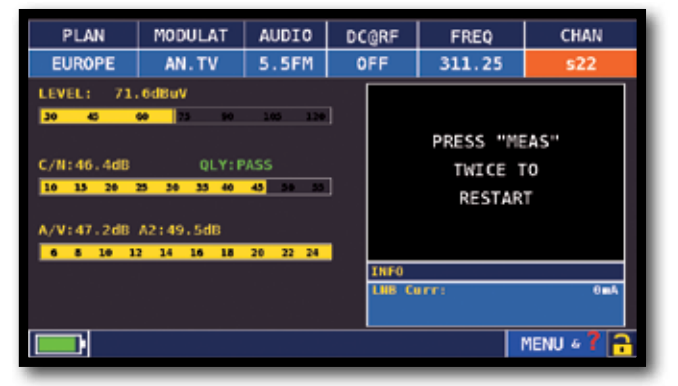

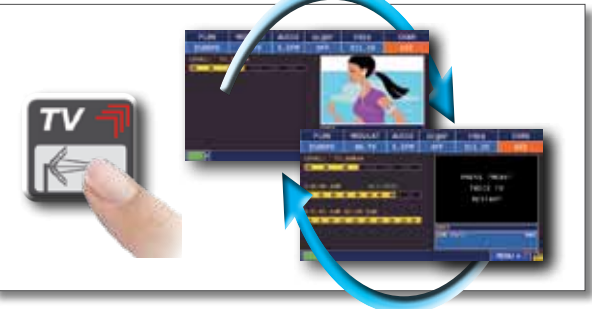

Drücken Sie die Taste um zyklisch zwischen den verschiedenen TV Meß-Bildschirmen zu schalten.

### BILDSCH IRME DER DIGITALEN TV MESSUN G VON DVB-T UND DVB-T2 (OPT.)\_\_

HINWEIS: DVB-T2 Messungen sind mit der "DVB-T/T2/C" Option möglich. Navigieren Sie auf "KANAL" und wählen Sie den Kanal. Ist dieser Digital, sehen Sie folgende Bildschirme:

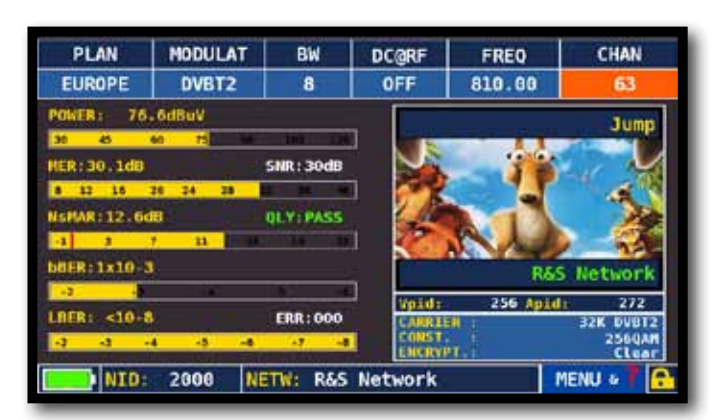

HAUPTMESSUNGEN & LIVE BILD **DVB-T2 KONSTELLATION** (OPT.)

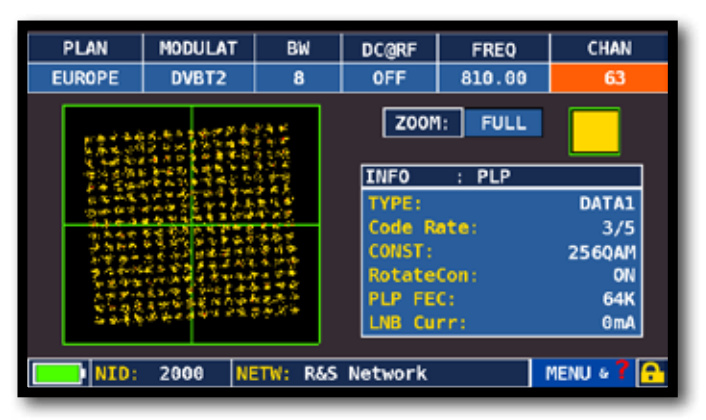

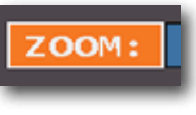

Navigieren Sie auf ""ZOOM" und wählen Sie den Quadrant der Konstellation, den Sie vergrössern möchten.

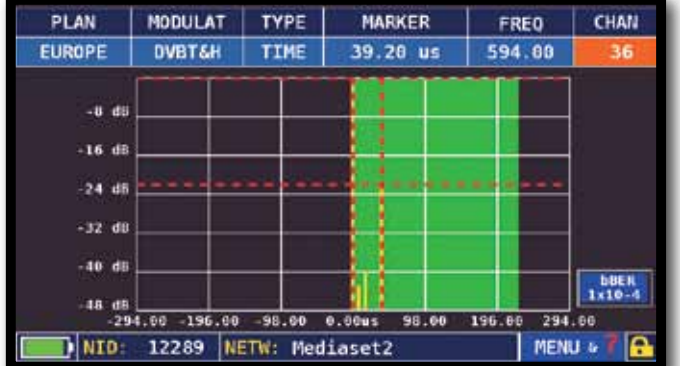

Bildschirm der Impuls Antwort (Echo)

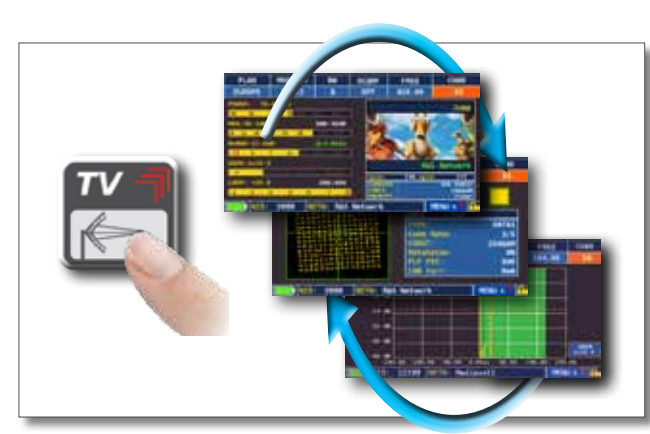

Drücken Sie die Taste um zyklisch zwischen den verschiedenen TV Meß-Bildschirmen zu schalten.

Navigieren Sie auf "TYP": und wählen Sie den Echo-Modus mode:

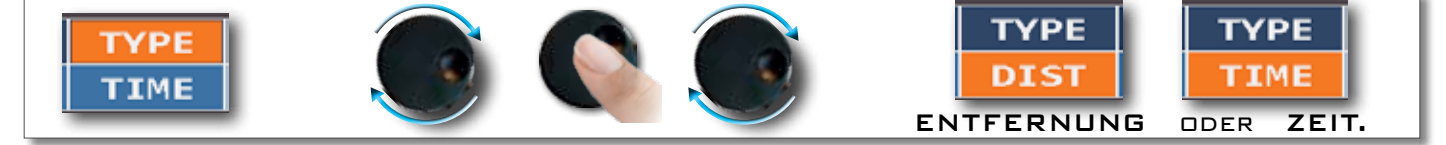

### DARSTELLUNG DER MIKROECHO\_

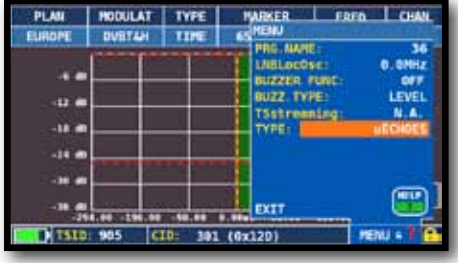

Navigieren Sie im ECHO-Bildschirm auf "MENU". Navigieren Sie auf "TYP" und wählen SIe "μECHO".

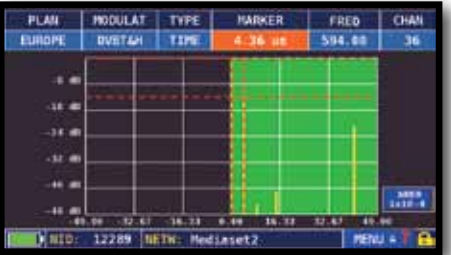

Darstellung der Mikroecho.

HINWEIS: Andere ECHO-Darstellungsmodi sind im "TYP" Menü verfügbar menus

## ECHO & MIKROECHO MESSUNG IN "SFN" TV NETZWERK

WIE INTERFERENZEN IN "SFN" NETZWERKEN REDUZIERT WEREN KÖNNEN

Rover Instruments erinnert daran, dass in Europa die Abschaltung der analogen TV Sender in vollem Gange ist. Einige Länder, wie Spanien und Italien haben beschlossen, Digital-TV "SFN" (Single Frequency Networks) zu installieren, d. H. ein nationaler Fernsehsender hat im ganzen Land die gleiche Frequenz/Kanal. Dies bietet fantastische Möglichkeiten, bedeutet aber auch, dass in Bereichen zwischen zwei Zellen die Möglichkeit besteht, die gleichen Signale von mehr als einem Sender zu empfangen.

Wenn das "SFN" Netzwerk gut entworfen wurde, werden geringfügen Signallaufzeitverzögerungen (die wir "Echos" nennen) die durch die verschiedenen Entfernungen, in welchen die Sender lokalisiert sind, entstehen, durch die wertvolle GUARD INTERVAL Funktion absorbiert. Diese Funktion ist Bestandteil der DVB-T & T2 (COFDM) Modulation und konsequenter Weise wird es keine Probleme mit dem Empfang geben. Leider haben die Erfahrungen in den letzten Jahren gezeigt, dass die Realität anders als die Theorie aussieht, besonders wenn es mehrere lokale Fernsehsender und viele DVB-H Zellen (TV für Mobiltelefone) gibt, die viele Störungen erzeugen können.

Sie könnten daher Begegnung mit der unangenehmen Erfahrung machen, ein Signal mit einer guten Leistung zu empfangen, aber nicht in der Lage zu sein das Bild darzustellen und die Ursache des Fehlers zu ermitteln. In diesem Fall ist es unabdingbar, die Impulsantwort in Echtzeit messen, die Verzögerung oder Vorzeitigkeit des Echos im Vergleich zum Hauptsignal zu messen. Wenn Sie die Ausrichtung der Antenne ändern, ist es möglich auf intuitiver Weise das Hauptsignal zu maximieren, während die Leistung der interferierenden Echos minimiert wird. Wieder einmal ist Rover Instruments das erste Unternehmen, dass Messgeräte für TV-Installateure liefert, die bis zu 16 ECHOS und VORECHOS in Echtzeit messen können. ROVER Messgeräte ermöglichen die Darstellung der ECHOS, messen die Leistung und die Verzögerung in µs, sowie die Entfernung des störenden Senders in Km. Derzeit gibt es nur sehr wenige Messgeräte, die es erlauben ECHOS und VORECHOS in Echtzeit und in einer Entfernung von bis zu 75 Km zu messen, ein größere. Amplitude des GUARD INTERVAL bieten und vor allem, die mittels einer grün dargestellten Region die nutzbare Empfangszone darstellen können - mit anderen Worten, dem GUARD INTERVAL entsprechend.

Die Breite des GUARD INTERVAL hängt von den verwendeten Modulations-Parametern ab: bitte prüfen Sie die unten stehende Tabelle um die Breite des GUARD INTERVAL und alle möglichen DVB-T Konfigurationen zu ermitteln.

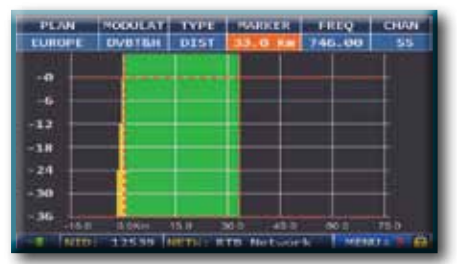

*Abb. 1: OPTIMALER EMPFANG:\* Kein Echo vorhanden, weder innerhalb, noch ausserhalb der GUARD INTERVAL Maske (grüner Bereich)*

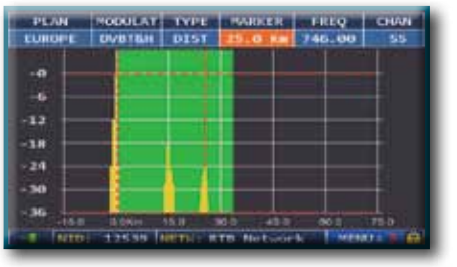

*Abb. 2: GUTER EMPFANG:\* 2 Echos vorhanden, aber innerhalb des GUARD INTERVAL, aus einer Entfernung von: 1. Echo: 15 Km, 50 μs Verzögerung 2. Echo: 24 Km, 83 μs Verzögerung*

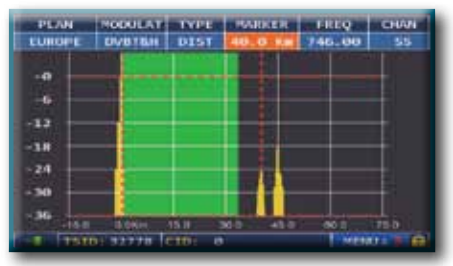

*Abb. 3: SCHLECHTER EMPFANG (oder KEIN EMPFANG):\* 2 Echos vorhanden, außerhalb des GUARD INTERVAL, aus einer Entfernung von: 1. Echo: 40 Km, 133 μs Verzögerung 2. Echo: 45 Km, 150 μs Verzögerung*

\*Hinweis: Gültige Beispiele für in DVB-T QFDM 8K Signal mit einer Bandbreite von 8 MHz und einem GUARD INTERVAL von 1/8. Diese Information wird bei Rover Messgeräten rechts neben dem Konstellationsdiagramm dargestellt, siehe unten, Abb.

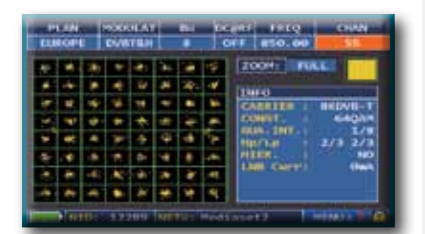

*Abb. 4: DVB-T-64Q KONSTELLATION: Die Tabelle rechts zeigt alle verfügbaren*

### RELATED FUNCTIONS

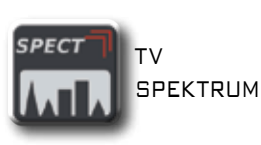

WAHL DER PLAN TV **SELECT KANALLISTE** 

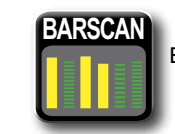

**BARSCAN** 

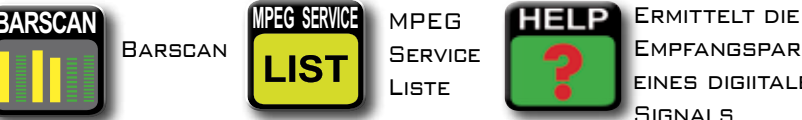

**DVB-T 2.000 Träger (2K DVB-T)** GUARD INTERVAL  $\begin{array}{|c|c|c|c|c|c|c|c|} \hline \text{GUARD INTERVAL} & & & 1/4 & 1/8 & 1/8 & 1/32 \ \hline \end{array}$ Max. Verzögerung (μs) 56 28 14 7 Max. Entfernung (Km)  $\begin{array}{|c|c|c|c|c|c|c|c|} \hline \text{Max. Enffernung (Km) } & 16.8 & 8.4 & 4.2 & 2.1 \\ \hline \end{array}$ 

**ZEITBASIERTE GUARD INTERVAL Breite** (wird automatisch durch die grüne Maske angezeigt)

**DVB-T 8.000 Träger (8K DVB-T)** GUARD INTERVAL 1/4 1/8 1/16 1/32 Max. Verzögerung (μs)  $\begin{vmatrix} 1 & 224 & 112 & 56 \end{vmatrix}$  28 Max. Entfernung (Km)  $\begin{array}{ccc} 67.2 & 33.6 & 16.8 \end{array}$  8.4

> **SERVICE** Liste

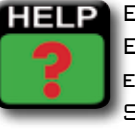

Empfangsparameter eines digiitalen Signals

### MER VS CARRIER MESSUNG  $_{\text{(OPT.)}}$

Das Messgerät ermöglicht die MER-Messung der einzelnen Träger eines Transponders. Dies ermöglicht die Analyse von dem MER ("Modulation Error Ratio") der einzelnen COFDM Träger in einem DVB-T oder DVB-T2 Signal. Betätigen Sie wiederholt die "TV" Taste, um diesen Bildschirm aufzurufen. Dieser erscheint nach dem ECHO-Bildschirm:

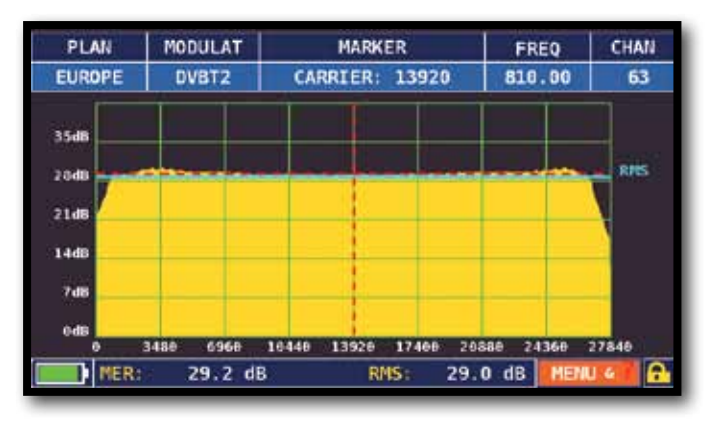

MER vs CARRIER: Darstellungsmodus "VIS. TYPE: NORMAL" und "PICTURE: FULL"

#### Beispiel 1: Beispiel 2:

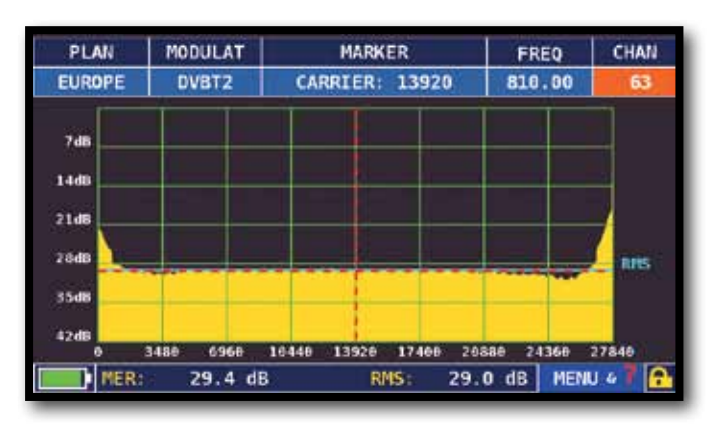

MER vs CARRIER : **DARSTELLUNGSMODUS** "VIS. TYPE: REVERSE" und "PICTURE: FULL"

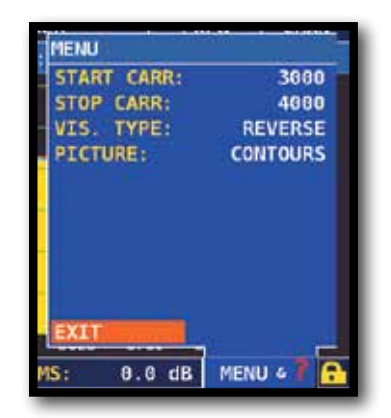

Navigieren Sie auf "MENU & ?", um andere Darstellungsarten aufzurufen:

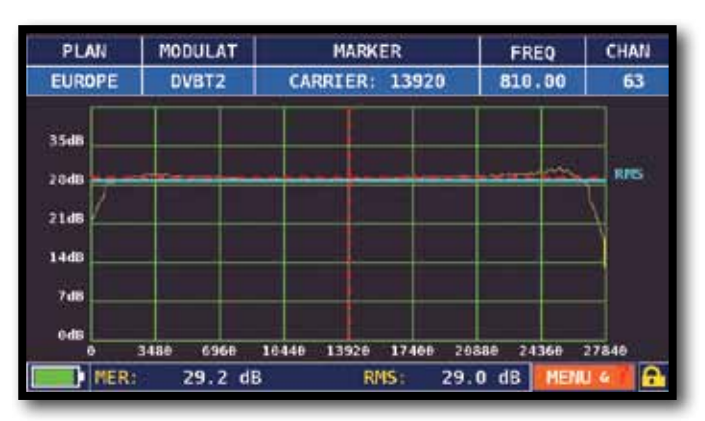

MER vs CARRIER : Darstellungsmodus "VIS. TYPE: NORMAL" und "PICTURE: CONTOURS".

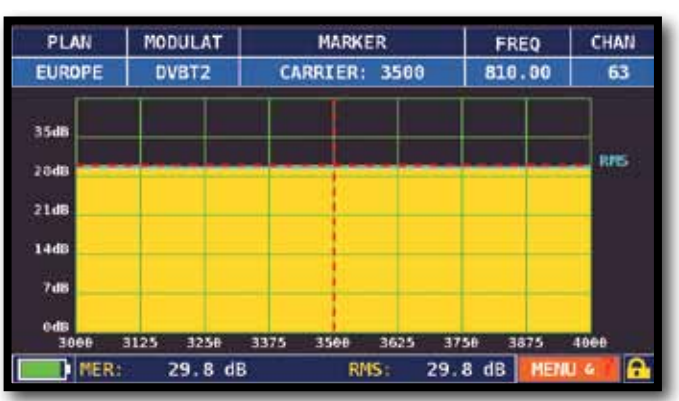

Beispiel 3:

MER vs CARRIER: Darstellungsmodus "VIS. TYPE: NORMAL", "PICTURE: FULL" und "START/STOP CARR von 3000 bis 4000".

### T V: LTE Interferenz Autotest \_\_\_\_\_\_\_\_\_\_\_\_\_\_\_\_\_\_\_\_\_\_

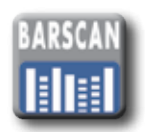

Drücken Sie zweimal die "BARSCAN" Taste um die LTE INTERFERENZ AUTOTEST Funktion aufzurufen.

BEISPIEL 1:

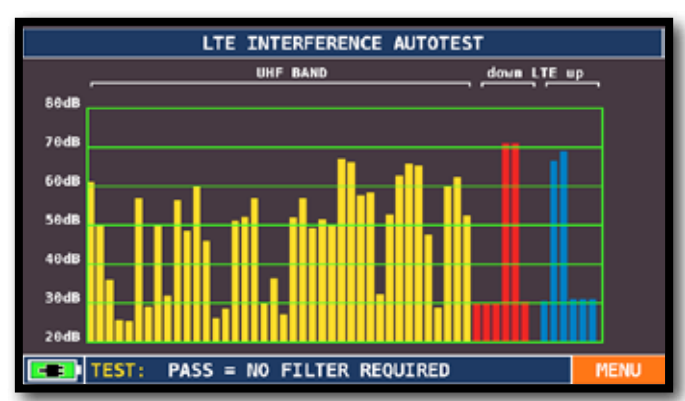

Geringe LTE Interferenz.

Die untere Zeile des Bildschirms zeigt folgede Information: PASS = NO filter required (Es wird kein Filter benötigt.)

BEISPIEL 2:

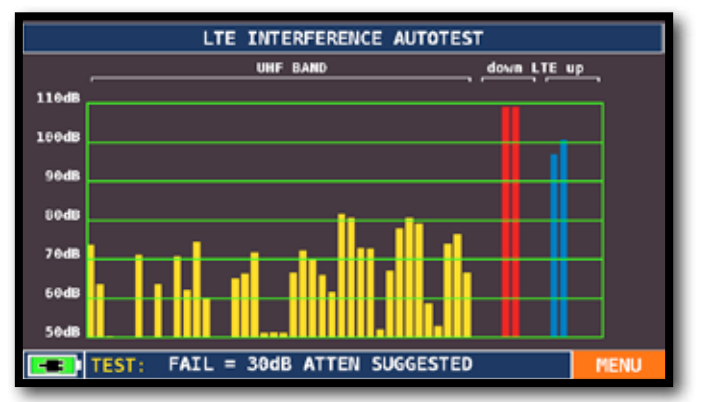

Hohe LTE interference. The lower part of the display shows the following information:  $FAIL = 30dB$  ATTEN SUGGESTED (Das Messgerät schlägt eine Dämpfung störenden LTE Signals um 30 dB vor.)

HINWEIS: Sie können die LTE AUTOTEST Funktion auch direkt im Menü der SPEZIAL FUNKTIONEN aufrufen.

![](_page_15_Figure_11.jpeg)

Drücken Sie die HOME Taste und navigieren Sie auf "SPECIAL FUNCT"

![](_page_15_Picture_13.jpeg)

Navigieren Sie auf "LTE AUTOTEST" und drücken Sie auf ENTER

### UMSCHALTEN IN DEN CATV MODUS<sup>(ALLE AN DER ANTENNE EMPFANGENEN KANALE)</sub></sup>

![](_page_16_Picture_2.jpeg)

### BILDSCHIRME DER CATV DVB-C MESSUNGEN

![](_page_16_Picture_4.jpeg)

Hauptmessungen & Live Bild

![](_page_16_Picture_6.jpeg)

Navigieren Sie auf das Bild um es zu vergrößern.

Drücken Sie den Drehknopf erneut, um die Messungen wieder anzuzeigen.

![](_page_16_Picture_9.jpeg)

64 QAM Konstellation

![](_page_16_Picture_11.jpeg)

**CATV**

Navigieren Sie auf "ZOOM" und wählen Sie den Quadrant der Konstellation, den Sie vergrössern möchten.

### RELATED FUNCTIONS

![](_page_16_Picture_14.jpeg)

![](_page_16_Picture_15.jpeg)

![](_page_16_Picture_16.jpeg)

**BARSCAN** 

![](_page_16_Picture_18.jpeg)

![](_page_16_Picture_19.jpeg)

Ermittelt die Empfangsparameter eines digiitalen Signals

![](_page_16_Picture_21.jpeg)

zwischen den verschiedenen TV Meß-Bildschirmen zu schalten.

### UMSCHALTEN IN DEN SPEKTRAL-MODUS \_\_\_

![](_page_17_Picture_2.jpeg)

oder

![](_page_17_Picture_4.jpeg)

### BILDSCHIRME DES SPEKTRUM ANALYSATORS

![](_page_17_Figure_6.jpeg)

Schnelle Spektrum Analyse

Drücken Sie die Spektrum Taste erneut um die "MAX HOLD" Funktion zu aktivieren.

![](_page_17_Figure_9.jpeg)

Schnelle Spektrum Analyse mit Spitzenwert-Darstellung

Navigieren Sie auf "SPAN" um den gewünschten Wert aus der Tabelle zu wählen:

![](_page_17_Picture_12.jpeg)

![](_page_17_Picture_13.jpeg)

Drücken Sie die "SPECT" Taste um zyklisch zwischen den Spektrum Bildschirmen zu schalten

## RELATED FUNCTIONS

![](_page_17_Picture_16.jpeg)

Ermittelt die Empfangsparameter eines digitalen Signals

![](_page_17_Picture_18.jpeg)

Berühren Sie "MENÜ" um zusätzliche Funktionen der Spektrum Analyse aufzurufen

### RBW FILTER

Die RWB (Resolution Bandwidth) Filter Funktion bestimmt die Bandbreite des Bandpassfilters, der zur Erzeugung des Spektrums aus dem Eingangssignal (IF) genutzt wird.

Dieser Bandpassfilter funktioniert wie ein Fenster: je kleiner die Bandbreite, desto detailreicher ist die Darstellung des Spektrums. Ein kleiner RWB Wert bewirkt allerdings eine langsamere Auffrischrate des Spektrums.

Sie können zwischen für den RWB Filter zwichen einer Bandbreite von 1 MHz (hochauflösend, langsamere Auffrischrate) oder 5 MHz (geringere Auflösung, schnelle Auffrischrate) wählen.

![](_page_18_Figure_4.jpeg)

Darstellung eines SCPC Transponder mit folgenden Parameterns "RBW FILTER 5 MHz" und "dB DIV 5dB" (50 MHz Spanne)

![](_page_18_Picture_6.jpeg)

Darstellung eines SCPC Transponder mit folgenden Parametern: "RBW FILTER 5 MHz" und "dB DIV 5dB" (50 MHz Spanne)

#### BEISPIEL 2:

![](_page_18_Figure_9.jpeg)

Darstellung eines SAT SCPC Transponders (10 MHz Spanne).

HINWEIS: Sie können die RWB Filter Funktion nur im SAT Modus aufrufen.

### RELATED FUNCTIONS

![](_page_18_Figure_13.jpeg)

Berühren Sie "MENÜ" um zusätzliche Funktionen der Spektrum Analyse aufzurufen

![](_page_18_Picture_15.jpeg)

Ermittelt die Empfangsparameter eines digitalen Signals

LIST Auflistung und Auswahl der verfügbaren MPEG TS Services (MPEG

![](_page_19_Picture_1.jpeg)

service)

Oder: Navigieren Sie im TV-CATV-SAT Mess-Bildschirm auf das Vpid - Apid Feld und drücken Sie den Drehkopf zur Bestätigung

![](_page_19_Picture_237.jpeg)

![](_page_19_Picture_4.jpeg)

**MPEG SERVICE**

.IS

Mpeg Service LISTE & LCN KODE

![](_page_19_Picture_6.jpeg)

Zum **NAVIGIEREN** drehen

Navigieren Sie erneut auf das Vpid - Apid Feld & drücken Sie den Drehkopf oder drücken Sie dirket die SAT/TV/CATV Mess-Taste um wieder den Mess-Bildschirm aufzurufen.

> Navigieren Sie auf "Menü" um den Modus des Graphen zu wählen: Pegel oder Schräglage.

**MENU** 

![](_page_19_Picture_9.jpeg)

Bei Nutzung von TV Kanallisten zeigt das Messgerät PEGEL /LEISTUNG aller Kanäle. Bei AUTOSPEICHER&MANUSPEICHER Kanallisten zeigt das Messgerät die gespeicherten Kanäle und unterscheidet zwischen analogen und digitalen Signalen durch Nutzung von 2 verschiedenen Farben:

![](_page_19_Picture_11.jpeg)

![](_page_19_Picture_12.jpeg)

![](_page_19_Picture_13.jpeg)

Barscan (grafische Darstellung des PEGELS) Navigieren Sie auf "Pilot 1" und

![](_page_19_Picture_15.jpeg)

"Pilot 2" um die beiden Kanäle für die Schräglagenmessung (Differenz der beiden Pegelwerte) zu wählen.

HINWEIS: Diese Funktion ist nur im TV und CATV Modus verfügbar.

### SAT EXPERT "APP" (OPT.).

![](_page_20_Picture_1.jpeg)

Navigieren Sie vom LAUTSTÄRKE Bildschirm ausgehend auf die Option "Konfigurations Menü"

![](_page_20_Picture_225.jpeg)

Navigieren Sie auf die "SAT" Option und wählen Sie nun die "SAT EXPERT" Funktion dann wählen Sie "ON"

#### HINWEIS:

- 1. Drücken Sie im SAT Modus die PLAN Taste und wählen Sie den Satelliten, auf den Sie die Antenne ausrichten möchten - zum Beispiel HBIR 13.
- 2. Drücken Sie die SPECT Taste und navigieren Sie auf "SPAN". Wählen Sie nun "FULL".

![](_page_20_Figure_8.jpeg)

Der empfangene Satellit ist nicht der gewünschte. In der untersten Zeile wird folgende Information angezeigt:

EUTE  $16 >$  GO WEST

(Drehen Sie die Satelliten-Antenne nach Westen.)

![](_page_20_Figure_12.jpeg)

Der Satellit wurde gefunden. In der untersten Zeile wird folgende Information angezeigt: HBIR13 FOUND!

(Der empfange Satellit ist korrekt.)

![](_page_20_Figure_15.jpeg)

BEISPIEL 3:

(Drehen Sie die Satelliten-Antenne nach OSTEN.)

#### \*HINWEIS:

• Für weiterführende Information oder Fragen zu dieser "APP", treten Sie bitte mit ihrem Händler in Verbindung oder rufen Sie folgende Nummer an: +39.030.9198.1.

## HD LTE FILTER "APP"  $(nPT)$

Das Messgerät hat einen eingebauten LTE Hardware Filter. Dieser reduziert Störungen durch Mobilfunk-Netze, inklusive dem 790-1000MHz Band. Die Nähe der Empfangsantenne zu TV Sender-Antennen kann den Empfang von DTT Signalen durch Intermodulationen, die im Antennenverstärker oder direkt im Tuner des Receiver entstehen, beeinträchtigen. Mit dem LTE Filter können Sie prüfen, ob mangelnde Signalqualität verschiedener Kanäle durch Interferenzen oder Impule in der Kopfstation entstehen.

![](_page_21_Picture_2.jpeg)

Navigieren Sie vom LAUTSTÄRKE Bildschirm ausgehend auf die Option "LTE FILTER" dann wählen Sie "ON"

#### BEISPIEL 1: BEISPIEL 2:

![](_page_21_Figure_5.jpeg)

KOMPLETTES TV SPEKTRUM: Darstellung eines HF Signals\* im LTE Filter Modus "AUS"

![](_page_21_Figure_8.jpeg)

KOMPLETTES TV SPEKTRUM: Darstellung eines HF Signals\* im LTE Filter Modus "AN".

#### HINWEIS:

- Die LTE Filter Funktion kann im Spektrum-, Messungs- und Barscan-Bildschirm aktiviert werden.
- \* Das dargestellte HF Signal im KOMPLETTEN TV SPEKTRUM Bildschirm wurde mit dem ROVER Rauschgenerator Mod. CNG 90 STC erzeugt;
- Für weiterführende Information oder Fragen zu dieser "APP", treten Sie bitte mit ihrem Händler in Verbindung oder rufen Sie folgende Nummer an: +39.030.9198.1

Die "Help" Funktion identifiziert die Empfangsparameter des digitalen TV oder SAT Signals.

### ANWENDUNG DER "HELP" FUNKTION\_\_\_\_\_\_\_\_\_\_

Bewegen Sie den Marker "mrk.Fr" im Spektrum Modus auf die **MITTE** eines digitalen Transponders

![](_page_22_Picture_4.jpeg)

PLAN MODULAT DIS POL/MAD FREQ TRANSP **ASTR19 JER: 64. Odbuv** EVM:verte : April 1 ERRT Tom

WENN IM **MESSMODUS** das Symbol für ein eingerastetes **SIGNAL** OFFEN IST $\boxed{2}$ 

Navigieren Sie im Haupt-Menü auf "HELP"

![](_page_22_Picture_8.jpeg)

Drücken Sie den Drehknopf um den Prozess zu **STARTEN** 

![](_page_22_Picture_10.jpeg)

![](_page_22_Figure_11.jpeg)

Die "Help" Funktion versucht die **EMPFANGS** parameter des digitalen Signals zu ermitteln.

Wenn die Suche beendet ist, wird in allen drei Messfeldern "found" angezeigt. Berühren Sie "MEAS" um alle Messungen des digitalen Trägers zu ermitteln und um das Bild darzustellen.

### **SPECIAL** SPEZIAL FUNKTIONEN **FUNCT**

![](_page_22_Picture_15.jpeg)

**SPECIAL** HINWEIS: DIE SPEZIELLEN Funktionen hängen von der aktiven Betriebsart ab: TV, SAT oder CATV.

### TV: BUZZER & NOISE MARGIN GRAFIK (TON-RAUSCHABSTAND)

![](_page_22_Picture_18.jpeg)

PLAN MODULAT BW **DC@RF** FREO CHAN AUTO 6 **DVBT&H** OFF 850.00  $\mathbf{R}$ 68 NOISE MARGIN GRAPH NOISE MARG  $8.0dB$  $29$ MAX N.MARG  $15$ **8.1dB**  $10$ s  $\ddot{\mathbf{c}}$ EXT n **BUZZER & NOISE MARGIN GRAPH** 

Grafik des Ton-Rauschabstand des eingestellten Kanals nach Zeit. Hohe Töne = guter Rauschabstand Tiefe Töne = schlechte Rauschabstand Noise Marg = Rauschabstand in Echtzeit Max n.marg = Maximaler registrierter **RAUSCHABSTAND** 

### SAT: SAT SCR

![](_page_23_Picture_1.jpeg)

![](_page_23_Picture_2.jpeg)

Navigieren Sie auf "SAT SCR":

![](_page_23_Picture_157.jpeg)

Navigieren Sie auf "LNB TYP" und wählen Sie das LNB/MULTISWITCH Modell.

Navigieren Sie auf "SCR USER"und wählen Sie die zu testende Benutzer-Nr. (USER 1-8).

Drücken Sie die "SPECT" Taste um das Spektrum darzustellen oder die "MEAS" Taste um die Messungen zu starten.

Navigieren Sie auf "SCR CABLE TEST" um im Spektrum-Modus die Prüfung der 8 Frequenzen des SCR LNB/MULTISWITCHES (USER 1-8) durchzuführen.

### SAT: SAT FINDER.

![](_page_23_Picture_10.jpeg)

manuell zu wechseln, navigieren Sie auf "STOP" und wählen den gewünschten TP/ TS. Navigieren Sie auf "START SEARCH" um die Suche zu beginnen.

Wenn der gewünschte Satellit gefunden ist, wird ein Signalton hörbar. Wenn dies nicht geschieht, suchen Sie weiter nach dem korrekten Satelliten. Optimieren Sie die Antennenausrichtung und den Skew (LNB-Winkel) um einen maximalen NsMAR Wert (Rauschreserve) zu erreichen.

#### HINWEIS:

Um die "Sat Finder" Funktion korrekt zu benutzen, prüfen Sie die Empfangsparameter aller drei Transponder (Frequenz, Polarität, Band und Symbol Rate), sowie den verwendeten LNB-Typ (Universal oder Quatro).

![](_page_24_Picture_0.jpeg)

![](_page_24_Picture_1.jpeg)

### AUTOMEMORY (TV)

Um automatisch alle Kanäle in einer Stadt oder in einem Gebäude zu speichern, navigieren Sie auf "AUTOMEMORY TV" und drücken Sie den Drehknopf:

![](_page_24_Picture_4.jpeg)

Stellen Sie die gewünschten Parameter ein:

Navigieren Sie auf "to FILE N" (Zieldatei) und wählen Sie die "AUTO" Zieldatei, in welcher die Resultate der Suche gespeichert werden sollen.

Navigieren Sie auf "LEVEL" (Pegel) und stellen Sie den Mindestpegel (Schwellwert) der analogen Kanäle ein.

Navigieren Sie auf "POWER" und stellen Sie die minimale Sendeleistung der digitalen Kanäle ein. Navigieren Sie auf "Discovery" und stellen Sie den Kanal-Suchmodus ein:

- NUR TERR (nur terrestrisch)
- TERR & CABLE (terrestrisch und Kabel)

Navigieren Sie auf "START Speichern", um einen neuen Kanalplan zu erstellen und die suche zu aktivieren.

HINWEIS: Wenn "START überschreiben" erscheint, wird die ausgewählte Datei überschrieben.

Warten Sie einige Minuten, das Messgerät zeigt nun die gespeicherten ANALOGEN & DIGITALEN Kanäle.

![](_page_24_Picture_14.jpeg)

Sobald die Autospeicher-Funktion beendet ist, wird der Speicherplan automatisch gewählt.

## LOGGER SPEICHERN

![](_page_25_Picture_134.jpeg)

**Total Test Report** Analog Ch Digital Ch PASS **MARG** FAIL  $\overline{r}$ PLAN: **MANU@1** CHAN:  $$21$ **PR 5 PR 6**  $-15$ **LOGGER FUNCTION** 

DATA LOGGER wird ausgeführt.

Navigieren Sie auf "SAVE DATALOGGER" Setzen Sie die gewünschten Parameter und wählen Sie "START save?" um eine neue Logger-Datei zu generieren.

HINWEIS: Wenn die MANU Kanalliste gemischte TV und SAT Programme enthält, assistiert Sie die STOP&GO Funktion während der Logger-Ausführung, in dem es Sie auffordert das entsprechende TV oder SAT Signalkabel anzuschliessen.

## LOGGER AUFRUFEN.

![](_page_25_Picture_135.jpeg)

![](_page_25_Picture_136.jpeg)

Navigieren Sie auf "RECALL DATALOGGER" Wählen Sie die neue Logger-Datei und wählen Sie "RECALL" um diese darzustellen.

Navigieren Sie durch die in der Logger-Datei gespeicherten Messungen.

![](_page_25_Picture_11.jpeg)

Zum Navigieren drehen.

# S.M.A.R.T. SOFTwARE

Das S.M.A.R.T. Programm wird benötigt, um das Gerät mit dem PC zu verbinden.

Mit der PRO Version des S.M.A.R.T. Programm ist es möglich, die Dateien des Messgerätes (MANU FILE, AUTOMEMORY, LOGGER) zu editieren, zum Beispiel diese zu erstellen oder anzupassen, auszudrucken oder zu Excel ® zu exportieren.

Für weitere Informationen, lesen Sie bitte die Seite bezüglich des S.M.A.R.T. Programms in diesem Benutzerhandbuch oder besuchen Siedie www.Roverinstruments.com Webseite.

® Excel ist ein Warenzeichen der Microsoft Corporation.

## SERVICE und SUPPORT wEB REGISTRIERUNG und Software (SOFTwARE) AKTUALISIERUNG

#### FW-SW UPGRADE

- ROVER bietet Ihnen die Möglichkeit eine **KOSTENLOSE AKTUALISIERUNG DER SOFTWARE** und KANALLISTEN (MEM Dateien) auf Ihrem Messgerät durchzuführen, in dem Sie sich einfach mit Ihren Daten im Download Bereich REGISTRIEREN (Software Update);
- Nachdem Sie sich registriert haben, können Sie das **ROVER S.M.A.R.T. INTERFACE PROGRAMM** laden, das für die Aktualisierung der Software und Kanallisten (MEM Dateien) notwendig ist;
- ROVER läd Sie ein sich bei unserem **NEWSLETTER** Service zu registrieren, der es Ihnen erlaubt KOSTENLOS über e-Mail stets Informationen zu folgenden Themen zu erhalten: Neu Software Aktualisierungen, technische Mitteilungen, Ausbildungskurse, technische Artikel, Produkt Neuigkeiten, Einladungen zu Messen und Roadshows, und vieles mehr.

### DOWNLOAD AREA REGISTRATION (Update SW/FW)

Wenn Sie noch nicht registriert sind, klicken Sie bitte in der Menüzeile Rechts auf "Software Update";

- Klicken Sie im Menü auf "Anmeldung";
- Füllen Sie das elektronische Forumlar mit Ihren persönlichen Daten und einem Benutzernamen Ihrer Wahl aus;
- Nachdem Sie das Formular ausgefüllt haben, bestätigen Sie dieses mit einem Klick auf die SENDEN Taste;
- Nachdem Sie das Formular abgeschickt haben, erscheint eine Zusammenfassung Ihrer Daten, in welcher Sie die Daten ändern, drucken oder direkt auf den Download Bereich zugreifen können;
- Sie werden ebenfalls eine e-Mail Nachricht erhalten, in welcher Ihr Benutzername und Ihr von ROVER generiertes **Passwort** angegeben sind. Bitte heben Sie diese Daten gut auf, um auch in Zukunft auf den Download Bereich zugreifen zu können.

#### ROVER S.M.A.R.T. INTERFACE PROGRAM

Nachdem Sie sich zum Download Bereich "REGISTRIERT" haben, müssen Sie die richtige Version des ROVER S.M.A.R.T. Interface Programms ermitteln und runterladen. Dieses istfür die Verbindung Ihres PC's mit Ihrem Messgerät und für dessen Software- und Speicherplan-Aktualisierung notwendig.

Es gibt zwei Versionen des S.M.A.R.T. Interface Programms:

- Eine Version ist für Messgeräte der FAST Series bestimmt und heisst S.M.A.R.T. FAST;
- Die andere Version heisst S.M.A.R.T. und ist für die restlichen ROVER Messgeräte bestimmt.

Beide Versionen gibt es in 2 Konfigurationen:

- Die Standard Version des S.M.A.R.T. Programms erlaubt es Ihnen Aktualisierungen des Messgerätes aufzuspielen;
- Die Pro Version erlaubt zusätzlich das Editieren der Speicherpläne des Messgerätes (MANU DATEI, AUTOMEMORY, LOGGER, usw.): zum Beispiel um eine Kanalliste zu editieren, drucken oder nach EXCEL zu exportieren.

Das ROVER S.M.A.R.T. Interface Programm aktiviert sich automatisch nach der Installation in der PRO Version. Nach 30 Tagen wechselt es automatisch in die STANDARD Version;

Um das ROVER S.M.A.R.T. Interface Programm permanent in die PRO Version zu wechseln, wenden Sie sich bitte an die ROVER's Service Abteilung (Telefon: +39.030.9198.299) und fragen Sie nach einer Lizenz.

![](_page_26_Picture_22.jpeg)

#### SOFTWARE AKTUALISIERUNG:

Sobald Sie die korrekte ROVER S.M.A.R.T. PRO Version identifiziert und geladen haben (lesen Sie bitte für weiter Informationen das entsprechende Kapitel zur S.M.A.R.T. page in diesem Anwender Handbuch), installieren Sie es um die Speicherpläne auf Ihr Messgerät zu laden. Die Prozedur wird im Folgenden beschrieben:

- Wählen Sie bitte im Download Bereich den exakten **NAME/MODEL** Ihres Messgerätes und klicken Sie auf das entsprechende Bild;;
- Klicken Sie nun auf den entsprechenden Link zur Firmware-Datei und laden Sie diese auf Ihren PC;
- Wenn Sie möchten, können SIe weitere detailierte Informationen zum Inhalt der Firmware-Datei einsehen, in dem Sie auf das blaue "i"-Symbol klicken.

#### WARNUNG:

- Bevor Sie die Speicherplan-Aktualisierung durchführen, empfehlen wir alle laufenden Programme auf Ihrem PC zu beenden: eMail, Internet Browser, Verwaltungssoftware, usw.
- Prüfen Sie auch, ob die Akkus des Messgerätes aufgeladen sind und ob das Messgerät am Netzteil angeschlossen ist. Besonders wichtig ist es, dass Sie das Messgerät während des Vorgangs nicht vom Stromnetz abstecken.

BITTE BEACHTEN SIE. Wenn der Fortschrittsbalken sich nicht bewegt, dürfen Sie die Aktualisierung trotzdem nicht unterbrechen, denn die Aktualisierung des Speicherplans erfolgt weiterhin, obwohl der Computer-Monitor dies nicht anzeigt.

#### PROCEDURE:

- 1. Verbinden Sie das Messgerät mit dem Netzteil und schalten Sie es ein;
- 2. Warte Sie bis die Initialisierung erfolgreich abgeschlossen ist;
- 3. Verbinden Sie das **USB** Kabel ERST mit dem Messgerät und DANN mit dem PC;
- 4. Start up the ROVER S.M.A.R.T. Interface Program;
- 5. Klicken Sie auf "Instrument" und dann auf "Upgrade Instrument" im S.M.A.R.T. Programm Menü;
- 6. Im "Open" Fenster, wählen Sie die Software-Datei (.rvr) die Sie für die Aktualisierung von dem Download Bereich geladen haben und bestätigen die Wahl mit einem Klick auf "Open";
- 7. Klicken Sie auf "Open" und bestätigen Sie die Wahl;
- 8. Die Software-Aktualisierung beginnt automatisch;
- 9. Wenn dies nicht passiert, öffnet sich das "**Upgrade** Software" Fenster, in welchem Sie das exakte Modell Ihres Messgerätes wählen können, um anschliessend die Aktualisierung manuell zu starten.
- 10. Warten Sie einige Minuten das ROVER S.M.A.R.T. Interface Programm wird die neue Software in Ihr Messgerät kopieren;
- 11. Sobald der download beendet ist, erscheint folgender Hinweis: "**Power on the meter to activate FW \*\*PROGRAM SUCCESFUL\*\***" und, wenn vorhanden, eine Zusammenfassung der Konfigurationen des Messgerätes;
- 12. Wenn sich das Messgerät nicht automatisch ausgeschaltet hat, schalten Sie es erneut ein und prüfen Sie im Start- oder Selbsttest-Bildschirm (METER INFO - INFO ABOUT), welche Software Versionsnummer erscheint.

#### WARNUNG:

Falls die Aktualisierung unterbrochen wurde oder nicht erfolgreich abgelaufen ist, prüfen Sie die USB Kabelverbindung und wiederholen Sie die Prozedur erneut.

Wenn der oben beschriebene Vorgang weiterhin nicht funktioniert, treten Sie bitte mit ROVER Instruments in Verbindung. Benutzen Sie die folgenden Möglichkeiten:

- Telefon: +39.030.9198.299
- e-Mail: wecare@roverinstruments.com

Es ist möglich, die Beschreibung der **Speicherplan Aktualisierungs-Prozedur (MEM Datei)** direkt von der Rover Webseite zu laden: **www.roverinstruments.com**

Bitte beachten Sie den Menüpunkt "KUNDENSERVICE" und dort die Option "SOFTWARE UPDATE".

#### MEM SPEICHERPLAN AKTUALISIERUNG:

Sobald Sie die korrekte ROVER S.M.A.R.T. PRO Version identifiziert und geladen haben (lesen Sie bitte für weiter Informationen das entsprechende Kapitel zur S.M.A.R.T. page in diesem Anwender Handbuch), installieren Sie es um die Speicherpläne auf Ihr Messgerät zu laden. Die Prozedur wird im Folgenden beschrieben:

- Sobald Sie den **Download Bereich** geöffnet haben, wählen Sie bitte den exakten **NAME/MODEL** Ihres Messgerätes und klicken Sie auf das entsprechende Bild;
- Klicken Sie nun auf den entsprechenden Link zur Speicher-Datei: "**Plans and satellites**...." und laden Sie diese auf Ihren PC.

#### WARNUNG:

- Bevor Sie die Speicherplan-Aktualisierung durchführen, empfehlen wir alle laufenden Programme auf Ihrem PC zu beenden: eMail, Internet Browser, Verwaltungssoftware, usw.
- Prüfen Sie auch, ob die Akkus des Messgerätes aufgeladen sind und ob das Messgerät am Netzteil angeschlossen ist. Besonders wichtig ist es, dass Sie das Messgerät während des Vorgangs nicht vom Stromnetz abstecken.

BITTE BEACHTEN SIE. Wenn der Fortschrittsbalken sich nicht bewegt, dürfen Sie die Aktualisierung trotzdem nicht unterbrechen, denn die Aktualisierung des Speicherplans erfolgt weiterhin, obwohl der Computer-Monitor dies nicht anzeigt.

#### PROZEDUR:

- 1. Verbinden Sie das Messgerät mit dem Netzteil und schalten Sie es ein;
- 2. Warten Sie bis die Initialisierung erfolgreich abgeschlossen ist;
- 3. Verbinden Sie das **USB** Kabel **ERST** mit dem Messgerät und **DANN** mit dem PC;
- 4. Vergewissern Sie sich, dass Sie die **PRO Version** des **ROVER S.M.A.R.T.** Interface Programm haben und starten Sie es;
- 5. Klicken Sie im **ROVER S.M.A.R.T.** Interface Programmfenster auf "**Instrument"** und wählen Sie "Connect Instrument";
- 6. Klicken Sie auf "**Tools**" und dann auf "**Mem**" und schliesslich auf "**Open Mem**";
- 7. Im "**Open**" Fenster, wählen Sie die Speicherplan-Datei (.mem) die Sie aus dem Download Bereich geladen haben;
- 8. Bestätigen die Wahl mit einem Klick auf "**Open**";
- 9. Klicken Sie auf "**Tools"**, dann "**Mem**" und schliesslich auf "Write Mem to Instruments";
- 10. Der folgende Hinweis wird angezeigt: "**WARNING: This operation will delete all the previous plans stored in the meter**" ("Warnung: Dieser Vorgang wird alle vorherigen im Messgerät gespeicherte Speicherpläne löschen");
- 11. Klicken Sie auf "**OK**" und bestätigen Sie somit die Aktualisierung;
- 12. Warten Sie einige Minuten das ROVER S.M.A.R.T. PRO Programm wird die neue Speicherplan-Datei in Ihr Messgerät kopieren;
- 13. Sobald der download beendet ist, erscheint folgender Hinweis: "**Plan Memory downloaded succesfully!**" ("Speicherplan erfolgreich geladen!").

#### WARNUNG:

Falls die Aktualisierung unterbrochen wurde oder nicht erfolgreich abgelaufen ist, prüfen Sie die USB Kabelverbindung und wiederholen Sie die Prozedur erneut.

Wenn der oben beschriebene Vorgang weiterhin nicht funktioniert, treten Sie bitte mit ROVER Instruments in Verbindung. Benutzen Sie die folgenden Möglichkeiten:

- Telefon: +39.030.9198.299
- e-Mail: wecare@roverinstruments.com

Es ist möglich, die Beschreibung der **Speicherplan Aktualisierungs-Prozedur (MEM Datei)** direkt von der Rover Webseite zu laden: **www.roverinstruments.com**

Bitte beachten Sie den Menüpunkt "KUNDENSERVICE" und dort die Option "SOFTWARE UPDATE".

## AKKU LI-ION POLIMER

#### **WICHTIG:**

- SCHALTEN SIE IHR MESSGERÄT IMMER AUS, BEVOR SIE DAS NETZTEIL ANSCHLIESSEN.
- BELASSEN SIE NIEMALS DEN AKKU ÜBER EINEN LÄNGEREN ZEITRAUM UNGELADEN.
- LADEN SIE DEN AKKU IMMER ÜBER NACHT MINDESTENS 7 STUNDEN AUF, SELBST WENN DIESER NICHT VOLLSTÄNDIG ENTLADEN IST.

#### **NÜTZLICHE INFORMATIONEN:**

- 1. Der mitgelieferte Akku ist von höchster Qualität und wurde einzeln getestet, unter folgenden Bedingungen zu erreichen:
	- der LNB Stromverbrauch: Single-, Dual- oder Quad-LNB,
	- die Aussentemperatur: bei Temperaturen unter 10°C geht 20% der Akkuleistung verloren,
	- das Alter des Akkus: 10% Reduzierung der Akku-Kapazität pro Jahr,
	- Erinnern Sie sich an die TIMER OFF Funktion, die das Messgerät automatisch nach 5 Minutes ohne Aktivität ausschaltet. Dies spart bis zu 30% der Akkureserve.
- 2. Die Akku-Anzeige hat eine Toleranz von +/- 20% (wie bei jedem Akku-betriebenen
	- elektronischem Gerät), im Hinblick auf folgende Faktoren:
		- Prozentwert des Akkuentladezustands
		- Aussentemperatur
		- Akku-Verschleiss
		- $\bullet +/-2\%$

#### **SYMBOLE DIE DEN AKKU LADEZUSTAND ZEIGEN:**

#### Akku-Reserve:

Die Akku-Reserve beträgt zwischen mindestens 4 Stunden und maximal 6 Stunden.

![](_page_29_Picture_20.jpeg)

![](_page_29_Picture_21.jpeg)

## wARNUNG

![](_page_29_Picture_23.jpeg)

## AUFLADBARER AKKU\_

Dieses Gerät enthält einen internen Li-Po (Lithium Polymer) Akku, der viele Male neu aufgeladen werden kann. Der Akku enthält Chemikalien, die sich mit der Zeit auch bei Nichtgebrauch verändern, wodurch sich die Leistung reduziert. Bitte entsorgen Sie den Akku sachgerecht. Öffnen Sie niemals den Akku und setzen Sie ihn nicht extremen Temperaturen aus (über 50ºC). Falls das Gerät besonders niedrigen oder hohen Temperaturen ausgesetzt wurde, lassen Sie es vor Benutzung bei Raumtemperatur ruhen.

### AKKU AUFLADEN

Der Akku muss bei Raumtemperatur (um die 20°C) und mit ausgeschaltetem Gerät geladen werden. Um einen vorzeitigen Ausfall des Akkus zu vermeiden, sollten Sie das Gerät nicht mit entladenem Akku über längere Zeiträume aufbewahren.

## AKKU TEST & AKKU REGENERIERUNG

DIESE PROZEDUR ERKLÄRT DIE AKKU-REGENERIERUNG UND DIE KALIBRATION DER AKKURESERVE-ANZEIGE

#### Nützliche Hinweise:

- LADEN SIE DEN AKKU JEDE NACHT NACH DEM GEBRAUCH DES MESSGERÄTES AUF, AUCH wENN DIESER NICHT VOLLSTÄNDIG ENTLADEN IST;
- Benutzen Sie immer die "BATTERY SAVE" & "TIMER OFF" Funktionen um die Autonomie Ihres Messgerätes zu erhöhen;
- DIE MAXIMALE KAPAZITÄT DES AKKUS UND DIE GENAUIGKEIT DER ANZEIGE FÜR DIE AKKU-RESERVE VERBESSEN SICH UM BIS ZU 20%, wENN MEHRERE AKKU TESTZYKLEN DURCHGEFÜHRT wERDEN;
- wECHSELN SIE NICHT GLEICH DEN AKKU: FÜHREN SIE VORHER 3 BIS 5 AKKU-TESTZYKLEN DURCH, UM DIE MAXIMALE KAPAZITÄT DES AKKUS ZU REGENERIEREN.

#### HINwEISE UND VERFAHREN FÜR DIE "AKKU TEST" FUNKTION:

- 1. Schließen Sie das Messgerät vor der Durchführung des Tests an das originale Netzladegerät:
	- Schalten Sie das Messgerät ein;
	- Drücken Sie die VOLUME Taste und wählen Sie das Konfigurations-Menü (Bild 1);
	- wählen Sie den Eintrag "MESSGERÄT" und bestätigen Sie mit "ENTER" (Bild. 2);
	- wählen Sie "AKKU TEST" und wählen Sie "ON" (Bild. 2));
	- Drücken Sie zur Bestätigung die ENTER-Taste;
	- Lesen Sie sorgfältig die Hinweise auf den verschiedenen Seiten und bestätigen Sie jede mit der ENTER-Taste;

• Auf der letzten Seite wählen Sie "START" und drücken Sie "ENTER", um den Test zu starten.

WARNUNG: DIE PROZEDUR WIRD ABGEBROCHEN, WENN SIE AUF EINEM DER SCHRITTE AUF "EXIT" WÄHLEN.

![](_page_30_Figure_17.jpeg)

#### wICHTIGE EMPFEHLUNGEN:

- Schließen Sie keinen Verbraucher an den "F"-Typ Eingang (LNB, Kopfstation, Verstärker, usw.).
- Entfernen Sie Conditional Access Module (CAM), falls diese in Ihrem Messgerät vorhanden sind.
- 2. Der Akku-Test dauert je nach Modell ungefähr 12/18 Stunden (Akku laden, entladen, neu aufladen und Kalibrierung der Akku Reserve-Anzeige). während dieser Zeitspanne darf das Messgerät nicht benutzt werden. Am Ende des Tests schaltet sich das Gerät automatisch ab. Damit sichergestellt wird, dass der Test korrekt durchgeführt wird, werden alle Funktionen des Messgerätes deaktiviert, mit Ausnahme der RESET-Funktion, die weiterhin aktiv ist, damit das Messgerät bei Bedarf abgeschaltet werden kann.
- 3. Der Akku wird am Ende des Tests vollständig entladen sein.
- 4. Um die Ergebnisse des Akku-Tests aufzurufen, wählen Sie erneut die Option "MESSGERÄT" im Konfigurations-Menü. Im Eintrag "BATTERY TEST"

wird das Ergebnis dem Modell entsprechend dargestellt (BILD 3A und BILD 3B):

#### - Beispiel 1: 396 100 675 (BILD 3A ):

- 396 Entspricht dem Zeitraum (in Minuten) um den Akku komplett zu laden
- 100 Entspricht dem Akku-ladestatus in Prozent
- 675 Gibt die Akku-Kapazität (in Minuten) an.
- Beispiel 2: 380CHLY (BILD 3B) = 380 Minuten.

DAS "Y" STEHT FÜR YES (JA) UND BEDEUTET DASS DER AKKU NOCH IN ORDNUNG IST, WÄHREND EIN "N" FÜR NO (NEIN) ein Hinweis dafür ist, dass der Akku defekt ist, die Akkuleistung zu gering geworden ist oder dass der Akku-Test unterbrochen wurde.

#### wICHTIGE HINwEISE:

wenn der Test durch ein "RESET" unterbrochen wurde, wird die Anzeige der Akku-Reserve falsche werte darstellen, daher muss der Akku Test wiederholt werden.

\* Die Menüs weichen je nach Modell des Messgerätes von den Abbildungen etwas ab und können sich ohne vorherige Ankündigung ändern. wenn Sie Ihr Messgerät über die USB-Schnittstelle mit ihrem PC verbinden, können Sie solche Bildschirmbilder über die SMART-Software speichern.

## Status LED für Netzteil und Akkuladung

![](_page_31_Picture_1.jpeg)

![](_page_31_Picture_68.jpeg)

# wARTUNG DES MESSGERÄTES

#### **REINUNG DES MESSGERÄTES**

Reinigung des Messgerätes von Staub und Schmutz ist einfach und bewirkt optimale Messungen im ganzen Jahr. Die Reinigung geht einfach und schnell und bedarf nur geringer Aufmerksamkeit. Niemals aggressive chemische Produkte (Verdünnungsmittel) oder Schleifmittel, raue Reinigungstücher verwenden, die zur Beschädigung der Plastik Teile oder der Bildschirme führen. Immer weiche Reinigungstücher, einfach in Wasser eingetaucht, oder mit Alkohol, abriebfreier Seife versehen.

Tastensätze und Bildschirme sollten gefühlvoll gereinigt werden. Reiben der Tastensätze oder der Bildschirme können deren Funktion beeinträchtigen.

#### **WARTUNG UND PFLEGE DES MESSGERÄTES**

Dieses Messgerät ist für den Einsatz in verschiedenen Bedingungen entwickelt worden. Die Lebensdauer kann verlängert werden, wenn folgende einfache Bedingungen eingehalten werden:

- Das Messgerät ist nicht für höhere Umgebungstemperaturen ausgelegt worden (über 60°C oder 140°F). Solche Temperaturen können einfach erreicht werden, wenn sich das Messgerät im Auto befindet, speziell hinter der Windschutzscheibe oder im Kofferraum.
- Die interne Batterie verliert schnell die Kapazität, wenn zu hohe oder zu niedrige Umgebungstemperaturen erreicht werden. Dies führt zu einer reduzierten Betriebsdauer bei Batterieversorgung.
- Bei Wiederaufladung der internen Batterie ist eine gute Luftzirkulation in der Umgebung des Messgerätes und Ladegerätes zu gewährleisten: nicht mittels Kleider abdecken oder ein im Hartschalenkoffer verpacktes Gerät aufladen.
- Das Messgerät ist nicht wasserdicht, aber es ist gegen Wassertropfen geschützt. Im Falle des Kontaktes mit Wasser, und eventuell beschädigten Platinen, trocknen Sie das Messgerät genügend, bevor Sie es wieder einschalten. Verwenden Sie keinen Haartrockner oder eine starke Heizquelle dafür, lassen Sie es einfach in der Umgebungsluft austrocknen. Kontaktieren Sie dazu den technischen Support von Rover Laboratories S.p.A.

(EU UND AUSSERHALB EU)

ROVER Laboratories S.p.A. hat eine Standard-Garantie von 12 Monaten. Diese wird auf 24 Monate für Staaten innerhalb der Europäischen Gemeinschaft ausgedehnt, und in jedem Fall, in Übereinstimmung mit den Gesetzen und / oder mögliche Regelungen in Ihrem Land angewendet werden.

#### GARANTIE BEDINGUNGEN:

- 1. ACHTUNG: die Garantie ist nur gültig wenn Rover Laboratories S.p.A. eine Rechnung oder Quittung vorgelegt wird. Das Kaufdatum muss vorhanden und lesbar sein.
- 2. Die Garantie schließt nur den Austausch von defekten Bauteilen ein, deren Fehlfunktion durch Werkfehler entstanden ist. Die Fehler müssen ausschließlich von Rover Technikern eingegrenzt und definiert werden.
- 3. Durch folgende Situationen kommt es zum Verlust der Garantie:
	- a. Das Gerät wurde manipuliert oder ist von nicht autorisiertem Personal repariert worden
	- b. Es wird ein Defekt gefunden, der durch eine falsche Bedienung des Gerätes zustande kommen ist, weil die Hinweise des mitgelieferten Anwender Handbuchs nicht befolgt wurden.
	- c. Es wird ein Defekt gefunden, weil das Gerät in einem ungeeigneten Arbeitsumfeld genutzt wurde.
- 4. Die folgenden Komponenten sind nicht von der Garantie eingeschlossen:
	- a. Teile die sich abnutzen können, wie z.B. ästhetische Defekte auf Tastatur, Plastikgehäuse, usw.
	- b. Akkus.
	- c. Tragetasche und Koffer, Schultergurt inbegriffen.
- 5. Das Gerät kann nicht ersetzt werden und die Garantie wird nach einer Reparatur oder einem Defekt nicht verlängert.

#### SERVICE HINWEISE UND VORGEHENSWEISE:

- 6. Das Gerät kann nur durch den Hersteller oder einem autorisiertem Rover Laboratories Service Center repariert werden:
	- *a. Bevor Sie das Gerät zur Reparatur aufgeben, müssen Sie sich immer mit dem Distributor bei dem Sie das Gerät gekauft haben, oder einem autorisiertem Service Center, falls in Ihrer Nähe vorhanden, in Verbindung setzten. Wenn es in Ihrer Nähe keinen ROVER Service Center gibt, treten Sie bitte direkt mit Rover Laboratories S.p.A. über folgende Telefon- oder FAX-Nummer, bzw. e-mail, in Verbindung:*

![](_page_33_Picture_177.jpeg)

• +39 030 9198 299 Telefonnummer ITALY

- *b. Wichtig: Bitte beachten Sie, dass nicht autorisierte Reparatur-Sendungen zu Rover Laboratories S.p.A. nicht angenommen werden.*
- *c. Wenn Sie ein Messgerät einschicken, legen Sie bitte immer folgende Dokumente bei:*
	- *Das vollständig ausgefüllte FEHLER BESCHREIBUNGS FORMULAR*
	- *Das Transport Dokument*
	- *Eventuell die Anforderung für einen Reparaturvoranschlag*
- *d. Bitte beachten Sie, dass eine Beantragung für einen Reparaturvoranschlag schriftlich zusammen mit der Einsendung des Messgerätes erfolgen muss. Wenn der Reparaturvoranschlag nicht vom Kunden angenommen wird, hält Rover Laboratories sich das Recht vor, dem Kunden den Kostenvoranschlag in Rechnung zu stellen.*
- 7. Risiken und Kosten für den Transport zu Rover Laboratories S.p.A. werden vom Kunden getragen. Nach der Reparatur, wenn das Gerät sich im Garantiezeitraum befindet, trägt Rover Laboratories S.p.A. die Kosten für den Versand zum Kunden. Ist das Instrument nicht unter Garantie, wird es auf Kosten des Kunden über einen Kurierdienst versendet. Die entsprechenden Kosten werden in der Rechnung angegeben.
- 8. Die Garantie schließt keine Entschädigungen für direkte oder indirekte Schäden bei Personen oder Objekten ein, die durch den Einsatz des Gerätes entstanden sind und/oder Entschädigungen für die nicht Verfügbarkeit des Gerätes während einer eventuellen Reparatur.
- 9. Rover Laboratories. S.p.A. ist nicht für Manipulationen und/oder Modifikationen verantwortlich, durch die das Gerät nicht mehr den Europäischen "CE" Normen entsprechen, besonders im Hinblick auf EMC und Sicherheit.
- 10. Rover Laboratories Instruments ist anerkannt und unsere Instrumente entsprechen vollständig den DVB Normen und Spezifikationen (ETS 300 421 – 12 / 94).

Beseitigen von alten elektrischen und elektronischen Geräten (anzuwenden in der Europäischen Union und anderen europäischen Ländern mit einem eigenen Sammelsystem).

Dieses Symbol auf dem Produkt bzw. der Verpackung soll verdeutlichen, dass dieses Produkt nicht als herkömmlicher Abfall behandelt werden soll.

> Stattdessen soll es an einen geeigneten Sammelpunkt gebracht werden, der für das Recycling von elektrischen, sowie elektronischen Geräten vorgesehen ist. Indem Sie für eine fachgerechte Entsorgung sorgen, stellen Sie ebenso sicher, dass keine möglichen negativen Folgen für die Umwelt, sowie die menschliche Gesundheit entstehen.

Für weitere, detaillierte Informationen über das Entsorgen dieses Produkts wenden Sie sich bitte an Ihre lokale Abfallberatung, an die zuständige Behörde für Entsorgung oder aber einfach an die Stelle, wo Sie dieses Gerät bezogen haben.

# FEHLER IDENTIFIKATIONS-FORMULAR

 $\gamma$ 

AN: ROVER INSTRUMENTS SERVICE ABTEILUNG Fax: +39 030 990 6894 E-mail: wecare@roverinstruments.com Skype: wecare.roverinstruments Betrifft: FEHLER Identifikations-Formular

### BITTE FÜLLEN SIE ALLE FELDER AUS. Datum: ...................................................................

#### KUNDEN-IDENTIFIKATION.

![](_page_35_Picture_169.jpeg)

#### MESSGERÄT IDENTIFIKATION.

![](_page_35_Picture_170.jpeg)

HINWEIS: Die Informationen zu: Model, Seriennummer, Firmware- und Hardware-Version erscheinen beim Einschalten auf dem Bildschirm oder im Konfigurationsmenü des Messgerätes. Falls sich das Messgerät nicht einschalten lässt, können Sie die Seriennummer auf der Rückseite des Messgerätes finden.

#### FEHLERBESCHREIBUNG.

Beschreiben Sie hier bitte (\*) genau den gefundenen Fehler und senden Sie dieses Dokument an unsere Service Abteilung, um Instruktionen für den weiteren Vorgang zu erhalten. Wenn notwendig, fügen Sie bitte Bilder oder Logger- & Bildschirm-Bilder hinzu, die sie mit der SMART PC Software erstellen können (auf unserer Webseite unter www.roverinstruments.com erhältlich).

.................................................................................................................................................. .................................................................................................................................................. .................................................................................................................................................. .................................................................................................................................................. ..................................................................................................................................................

(\*) Fügen Sie wenn notwenig weitere Zeilen für die Beschreibung hinzu.

BITTE SENDEN SIE DAS MESSGERÄT NICHT OHNE UNSERE GENEHMIGUNGSNUMMER UND ROVER VERSAND INFORMATIONEN, DAS MESSGERÄHT wIRD SONST NICHT ANGENOMMEN wENN ES BEI ROVER ANKOMMT.

### Um eine Genehmigungsnummer zu erhalten, rufen Sie bitte folgende Nummer an: +39 030 9198 299

 $\sum_{i=1}^{n}$ 

## VORGESCHLAGENE wERTE

 $-\infty$ 

Diese Tabelle zeigt die vorgeschlagenen Messungen an den Teilnehmer-Buchsen für die wichtigsten digitalen Modulationen.

# SUGGESTED VALUE TO: SUBSCRIBER SOCKET, KUNDEN ANTENNEN DOSE, PRESA UTENTE,

------------

![](_page_36_Picture_128.jpeg)

![](_page_36_Picture_4.jpeg)

made in Italy

 $- - - - - -$ 

 $\overrightarrow{ }$ 

# MITGELIEFERTES ZUBEHÖR

### ListE DES MITGLIEFERTEN ZUBEHÖRS:

- Tragetasche
- Abnehmbare Seitentasche für Werkzeuge und Zubehör
- **SCHULTERGURT**
- Sicherheitsgurt für Anbindung an den Antennenmast
- USB 2.0 Kabel für PC Verbindung
- Akku-Ladegerät
- KFZ Akku-Ladeadapter
- Plastik-Stift für Touchscreen
- Handbuch (CD)
- Kurzanleitung
- F Buchse zu F Buchse Adapter
- BNC Buchse zu F Buchse Adapter
- IEC Buchse zu F Buchse Adapter
- F Stecker zu F Buchse Schnell-Adapter

#### HINWEIS:

Diese Zubehörliste kann ohne Vorankündigung geändert werden und ist von der Ausbaustufe des Messgerätes abhängig.

## INHALTSVERZEICHNIS

 – Lernen Sie Ihren HD TAB 7 kennen - HD TAB 7 Multifunktionelle Tragetasche – Haupt-Bildschirm & Navigation **GUNE LAUTSTÄRKE & KONFIGURATION 4 SAT: ANALYSE VON SATELLITEN TV SIGNALEN**  $\frac{1}{2}$  TV: Analyse von terrestrischen TV & Radio Signalen – Echo & Mikroecho Messungen in "SFN" TV Netzwerken **5** CATV: ANALYSE VON KABEL TV SIGNALEN 18 MI SPECT: SPEKTRUM ANALYSATOR 20 <mark>LIST</mark> LIST: ANZEIGEN UND AUSWAHL DER VERFÜGBAREN MPEG TS SERVICES **FFF** BARSCAN: PEGEL/LEISTUNGS-PRÜFUNG ALLER KANÄLE **DI** HELP: HILFE - EIN UNBEKANNTES SIGNAL PRÜFEN **FINGT** SPEZIAL FUNKTIONEN – MEMORY: Speicherarbeiten mit Kanallisten und Log-Dateien – S.M.A.R.T. Software – Service und Support - Web Registrierung und SW Aktualisierung – Prozedur zur SW Aktualisierung – Prozedur zur Speicherplan Aktualisierung (MEM Datei) – Akku LI-ION Polimer – Warnung! – Akku Test & Akku Regenerierung – Status LED für Netzteil & Akkuladung – Wartung des Messgerätes **SAT TV CATV SPECT MPEG SERVICE BARSCAN SPECIAL MEMORY**

– Service Hinweise & Garantiebedingungen

- $\sqrt{N}$  Beseitigung von elektronischen Geräten
- Fehler Identifikations-Formular
- Vorgeschlagene Werte

![](_page_39_Picture_0.jpeg)

![](_page_39_Picture_1.jpeg)

In Europa entworfen, in Europa hergestellt.

RO.VE.R. LABORATORIES S.p.A. Via Parini 2, 25019 Sirmione (BS) Italy tel. +39 030 9198 1 fax +39 030 990 6894

Produkt-Spezifikationen unterliegen Änderungen ohne vorheriger Ankündigung.

Alle verwendeten Marken sind Eigentum ihrer jeweiligen Besitzer.